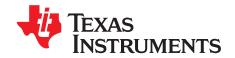

# TSW4100EVM

# Contents

| 1     | Introduction                                                                  | 3  |
|-------|-------------------------------------------------------------------------------|----|
| 2     | TSW4100 Interfaces                                                            | 5  |
|       | 2.1 USB Port J26                                                              | Ę  |
|       | 2.2 USB Connector J25                                                         | Ę  |
| 3     | Hardware Configuration                                                        | Ę  |
|       | 3.1 Power Requirements                                                        | Ę  |
|       | 3.2 Jumper Settings                                                           | Ę  |
|       | 3.3 Apply Power to Board                                                      | 6  |
| 4     | Software Installation                                                         | 6  |
|       | 4.1 Installing the TSW4100 Interface to GC5016 CDC and DAC Software           |    |
|       | 4.2 Installing the USB Driver Software                                        |    |
|       | 4.3 Installing the MATLAB Runtime Engine                                      |    |
|       | 4.4 Installing the TSW4100GUI Software                                        |    |
| 5     | Running the TSW4100 CDC and DAC Interface                                     |    |
|       | 5.1 Starting the TSW4100 Interface                                            |    |
|       | 5.2 Loading the CDCM7005 with Default Values                                  |    |
|       | 5.3 Loading the DAC5688                                                       |    |
| 6     | TSW4100 Graphical User Interface (GUI) Software                               |    |
|       | 6.1 Starting the TSW4100GUI                                                   |    |
|       | 6.2 Graphical User Interface Controls                                         |    |
|       | 6.3 Filter Response Windows                                                   |    |
| 7     | Designing and Testing a Filter (Step-by-Step)                                 |    |
|       | 7.1 Step 1—Start TSW4100GUI                                                   |    |
|       | 7.2 Step 2—Channel Selection                                                  |    |
|       | 7.3 Step 3—Selecting Filter Design Parameters                                 |    |
|       | 7.4 Step 4—Saving Filter Design Information                                   |    |
|       | 7.5 Step 5—Running the Filter Design                                          |    |
|       | 7.6 Step 6—Briefly Examining the Filter Response Windows                      |    |
|       | 7.7 Step 7—Examine the Filter Response Passband                               |    |
|       | 7.8 Step 8—Evaluate Effect of Taps on Filter Latency                          |    |
|       | 7.9 Step 9—Redesign by Decreasing the CIC Decimation                          |    |
|       | 7.10 Step 10—Redesign by Changing the Filter Parameters                       |    |
| 8     | Programming the TSW4100                                                       |    |
|       | 8.1 Connecting an input source and output analyzer                            | 37 |
|       | 8.2 Program clock PLL and DAC                                                 |    |
|       | 8.3 Programming the DUC and DDCs                                              | 39 |
|       | 8.4 Setting the Sync Delay for a Channel                                      | 40 |
|       | 8.5 Calibrating the Sync Delay Using an Oscilloscope                          | 42 |
|       | 8.6 Calibrating the Sync Delay Using an Spectrum Analyzer                     | 49 |
|       | 8.7 Requirement for Nyquist Filtering for the ADC                             | 51 |
|       | 8.8 Adding Other Channels                                                     | 52 |
|       | 8.9 Using Other Nyquist Zones                                                 |    |
| Appen | e , ,                                                                         |    |
| Appen |                                                                               |    |
|       | e II, EPCS4, ByteBlaster II, Quartus II are trademarks of Altera Corporation. |    |

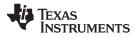

# **List of Figures**

| 1        | TSW4100 Block Diagram                                                               | . 4 |
|----------|-------------------------------------------------------------------------------------|-----|
| 2        | Choose Setup Language                                                               | . 8 |
| 3        | MATLAB Welcome Screen                                                               | . 8 |
| 4        | Customer Information                                                                | . 9 |
| 5        | Destination Folder                                                                  | . 9 |
| 6        | Ready to Install the Program                                                        |     |
| 7        | InstallShield Wizard Completed                                                      |     |
| 8        | TSW4100 Installation Welcome                                                        |     |
| 9        | TSW4100 License Agreement                                                           |     |
| 10       | Customer Information                                                                |     |
| 11       | Setup Type                                                                          |     |
| 12       | Ready to Install the Program                                                        |     |
| 13       | InstallShield Wizard Completed                                                      |     |
| 14       | TSW4100 CDC/DAC Graphical User Interface.                                           |     |
| 15       | CDCM7005 Interface                                                                  |     |
| 16       | DAC5688 Interface                                                                   |     |
| 17       | DAC5688 Options                                                                     |     |
| 18       | DAC5688 Filters                                                                     |     |
|          |                                                                                     |     |
| 19       | Clock Settings                                                                      |     |
| 20       | DAC Gain                                                                            |     |
| 21       | SIF Control                                                                         |     |
| 22       | TSW4100GUI DOS Test Window                                                          |     |
| 23       | TSW4100GUI Interface                                                                |     |
| 24       | General Settings Controls                                                           |     |
| 25       | Status area                                                                         |     |
| 26       | Left Column Interface Controls                                                      |     |
| 27       | Channel Selection Controls                                                          |     |
| 28       | Channel Configuration Controls                                                      |     |
| 29       | Filter Load and Design Settings                                                     |     |
| 30       | (Figure 2*N–1 Window) Frequency Response Before CIC Compensation and Quantitization |     |
| 31       | (Figure 2*N window) Frequency Response with Convolved End to End Response           | 27  |
| 32       | Channel Selection Controls                                                          |     |
| 33       | CIC Decimation Rate                                                                 | 28  |
| 34       | Filter Design Parameters                                                            | 28  |
| 35       | Save Filter Design and Responses                                                    | 29  |
| 36       | DDC (TX) and DUC (RX) PFIR Responses - Before CIC Correction Convolution            | 30  |
| 37       | Composite Frequency Response                                                        |     |
| 38       | Passband for the Composite Frequency Response                                       | 31  |
| 39       | Define the Passband Area to Magnify                                                 |     |
| 40       | Magnified Filter Passband                                                           |     |
| 41       | PFIR Tap and Filter Latency                                                         |     |
| 42       | Redesigned Filter Settings                                                          |     |
| 43       | Redesigned Filter Response (without CIC Compensation)                               |     |
| 44       | Redesigned Filter Passband                                                          |     |
| 45       | Redesigned Filter Stopband                                                          |     |
| 46       | Passband of Successful Filter Design                                                |     |
| 47       | Complete Response of Successful Filter Design                                       |     |
| 48       | Filter Latency                                                                      |     |
| 49       | Filter with Reduced Stopband                                                        |     |
| 49<br>50 | DAC Stand Alone Test Spectrum                                                       |     |
| 50<br>51 | TSW4100 Interface with Filter Design Settings                                       |     |
|          |                                                                                     |     |
| 52<br>52 | Filter Design Output Spectrum                                                       |     |
| 53       | Proper DDC Output and DUC Input Timing Alignment                                    |     |
| 54       | DUC Input Time                                                                      |     |
| 55       | Test Points                                                                         | 42  |

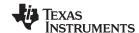

www.ti.com Introduction 56 57 58 59 60 61 62 63 64 65 66 Multiple Channel Configuration 52 67 68 69 A-1 A-2 A-3 **List of Tables** 1 2 3 4 5 6 49 A-1 B-1 

#### 1 Introduction

The TSW4100 contains a signal chain consisting of an ADC, DDC, DUC, and DAC to create a repeater application. The design has a clock distribution solution, and an interface for programming and reading programmable devices on the TSW4100 with a PC. In addition to the interfaces, the TSW4100 provides test connectors, which can be used to monitor the RX outputs or provide inputs to the TX portion of the chain.

The TSW4100 requires only a single 5-6 V DC power source at 3 A to operate.

The block diagram of the TSW4100 is shown in Figure 1.

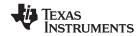

Introduction www.ti.com

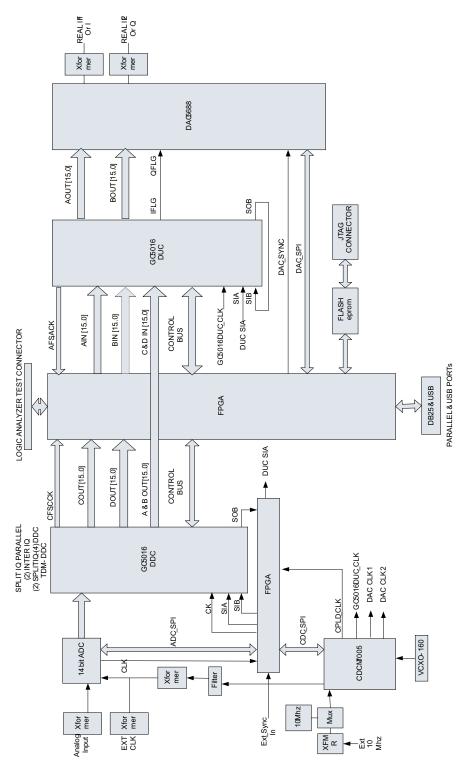

Figure 1. TSW4100 Block Diagram

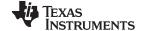

www.ti.com TSW4100 Interfaces

#### 2 TSW4100 Interfaces

#### 2.1 USB Port J26

USB port connector J26 provides a PC interface to allow writes and reads between a PC/Laptop and the FPGA and the two GC5016 (<u>SLWS142</u>) devices. This interface helps program the two GC5016 devices with existing software provided by TI. The parallel port connector provides the same functionality when configured. The default TSW4100 configuration has the USB port enabled and leaves the parallel port disabled.

#### 2.2 USB Connector J25

USB connector J25 provides a PC interface to allow writes and reads between a PC/Laptop and the DAC5688 and the CDCM7005 (<u>SCAS793</u>) devices. There is an option to allow this interface to write to the ADS5545 (<u>SLWS180</u>) device when configured for serial interface, but the board has this part configured for parallel interface mode. With this configuration, the part operation is determined by jumpers.

#### 3 Hardware Configuration

By using the provided software and on-board jumpers, the TSW4100 can be set up in a variety of configurations to accommodate a specific operation mode. Before starting evaluation, the user should decide on the configuration and make the appropriate connections and load the appropriate parameters for the GC5016's, DAC5688, ADS5545, and CDCM7005 devices.

# 3.1 Power Requirements

The TSW4100 requires 5V-6V DC at approximately 3.0 Amps. The board contains several on-board regulators that generate the necessary voltages from the 5V-6V DC source The board provides banana jacks J4 (red) and J5 (black) for use with a separate power supply. When using this mode, connect 5V-6V DC to J4 and the return to J5.

### 3.2 Jumper Settings

The board jumper description and default settings are shown in Tables 1, 2, and 3. Details of the software operation modes can be found in the software section of this document. Table 1, Table 2, and Table 3 explain the functionality of the board jumpers.

Table 1. Two Pin Jumper List

| Jumper | Function                                                           | Installed   | Removed      | Default   |
|--------|--------------------------------------------------------------------|-------------|--------------|-----------|
| J7     | DUC clock input test point                                         | N/A         | N/A          | N/A       |
| J10    | DDC clock input test point                                         | N/A         | N/A          | N/A       |
| J18    | Sets Parallel port J2 interface device drive mode                  | Open drain  | Totem pole   | Removed   |
| J19    | Used to disable VCXO U19 when providing external oscillator at J20 | Enables U19 | Disables U19 | Installed |

**Table 2. Three Pin Jumper List** 

| Jumper | Function                       | Location: Pins 1-2                        | Location: Pins 2-3                   | Default |
|--------|--------------------------------|-------------------------------------------|--------------------------------------|---------|
| JP7    | CDCM7005 reference select      | Reference clock provided by J21           | Reference clock provided by Y1 or Y2 | 2-3     |
| JP5    | CDCM7005 complimentary clock   | input select Clock provided from VCXO U19 | Input connected to VBB of CDCM7005   | 1-2     |
| JP6    | CDCM7005 clock input select    | Clock provided from VCXO U19              | Input clock provided from J20        | 1-2     |
| JP1    | ADS5545 output enable          | Output enabled                            | Output disabled                      | 1-2     |
| SJP3   | ADS5545 output clock direction | Sends output clock to DDC                 | Sends output clock to FPGA           | 1-2     |

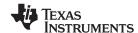

Software Installation www.ti.com

#### Table 2. Three Pin Jumper List (continued)

| Jumper | Function                                                        | Location: Pins 1-2                           | Location: Pins 2-3                    | Default |
|--------|-----------------------------------------------------------------|----------------------------------------------|---------------------------------------|---------|
| SJP11  | ADC input clock select                                          | Provides clock from CDCM7005 to T5           | Provides clock from SMA connector J13 | removed |
| JP4    | ADC clock buffer enable                                         | Disables ADC clock buffer U14                | Enables ADC clock buffer U14          | 2-3     |
| J17    | Selects cable side operation voltage of U6 for parallel port J2 | Sets VCAB to +3.3V                           | Sets VCAB to +5V                      | 2-3     |
| JP12   | Selects signal path for DAC5688<br>CLK1B Connects               | CDCM7005 output Y1A to DAC CLK1CB            | Connects DAC CLK1CB to LED D9.        | 1-2     |
| JP13   | Selects signal path for DAC5688 CLK1                            | Connects CDCM7005 output<br>Y1B to DAC CLK1C | Connects DAC CLK1C to FPGA.           | 1-2     |
| SJP9   | DDC input clock select                                          | ADC output clock to DDC                      | FPGA output clock to DDC              | 1-2     |
| SJP8   | DUC input clock select                                          | FPGA output clock to DUC                     | CDCM7705 output clock to DUC          | 1-2     |
| SJP1   | Selects +5V source for USB controller U24                       | +5V sourced from board.                      | +5V sourced from USB cable.           | 1-2     |
| SJP2   | Selects +5V source for USB controller U21                       | +5V sourced from board.                      | +5V sourced from USB cable.           | 1-2     |

#### Table 3. Jumper J15 List

| Jumper   | Function                                       | Location = +3.3V     | Location = GND         | Default  |
|----------|------------------------------------------------|----------------------|------------------------|----------|
| PLL_VDD  | Sets logic value of SYNC pin of DAC5688        | Sets SYNC to GND     | Sets SYNC to +3.3V     | 1-2      |
| Sleep    | N/A                                            | N/A                  | N/A                    | Not Used |
| EXT_LO   | Sets logic value of EXTLO pin of DAC5688       | Sets EXTLO to GND    | Sets EXTLO to +3.3V    | 7-8      |
| TXENABLE | Sets logic value of TXENABLE pin of DAC5688    | Sets TXENABLE to GND | Sets TXENABLE to +3.3V | 11-12    |
| CDC_PD   | Sets logic value of Power Down pin of CDCM7005 | Sets PD to GND       | Sets PD to +3.3V       | 14-15    |

# 3.3 Apply Power to Board

The TSW4100 contains an Altera EP2C8 Cyclone II™ FPGA (U10) and an Altera EPCS4™ reprogrammable serial configuration PROM. The EPCS4 is pre-programmed to a default configuration. To prepare the board for operation:

- 1. Plug in the provided power supply to connector J3 and the other end to +110 VAC.
- 2. Press the DAC RESET switch SW5 on the TSW4100 board.
- 3. Ensure the FPGA is configured by verifying the D2 LED is on.
- 4. Verify the CDCM7005 VCXO and reference clock are present (D4 and D5 LEDs are on).

#### 4 Software Installation

This section describes the software installation procedures needed to operate the TSW4100:

- Section 4.1 Installing the TSW4100 interface to the GC5016 CDC and DAC Software
- Section 4.2 Installing the USB Driver Software
- Section 4.3 Installing the MATLAB Runtime Engine
- Section 4.4 Installing the TSW4100GUI Software

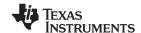

www.ti.com Software Installation

# 4.1 Installing the TSW4100 Interface to GC5016 CDC and DAC Software

The TSW4100 uses a modified version of the existing DAC5688 EVM LabView software program for writing and reading to the DAC5688 and CDCM7005. This software is separate from the TSW4100 software used to design and load GC5016 filter configurations.

**Note:** Once all software is loaded, TI recommends the host computer be restarted. This software has been verified to be functional for the Windows 2000 and Windows XP operating systems.

- 1. Copy the folder **TSW4100\_DAC\_CDC\_Installer** found on the TSW4100 Installation CD-ROM to a temporary directory on the host PC.
- 2. Double-click the **setup.exe** filename found under this directory.
- 3. Follow the standard Windows Installation procedure that includes accepting the License Agreement and using the default installation directory.

#### **CAUTION**

Do not start the software after completing the installation.

### 4.2 Installing the USB Driver Software

The USB interface adapter provides an additional, dedicated PC IP address to connect to the TSW4100 IP address. To install this adapter:

- 1. Plug in one of the USB cables between J25 of the TSW4100 board and a PC. The software should recognize the connection and ask for drivers.
- 2. After the *Welcome to the Found New Hardware Wizard* message displays, select the *No, not at this Time* option.
- 3. Select the Install from a list or specific location (advanced) option.
- 4. If asked, click on the Don't' search. I will choose the driver to install option.
- 5. If a window opens with the following driver name *Texas Instruments TSW4100 DAC and CDC Controller*, select this then click next. If this does not appear, navigate to the **C:\Program Files\TSW4100 DAC CDC\TSW4100 Drivers** directory.
- 6. Click Open.
- 7. The software loads the drivers in this directory. When prompted, select the Continue anyways option.
- 8. Complete the USB driver installation. If the driver cannot be found, click on the option *Don't search*. *I* will choose the driver to install. Click *Next*.
- 9. A new widow should open with a couple of options to choose from. Select *TSW4100 DAC and CDC Controller*. Click *Next*.
- 10. Repeat steps 6 and 7. This completes the TSW4100 DAC and CDC driver installation.
- 11. Copy the folder **TSW4100\_GC5016 Drivers** found on the *TSW4100 Installation CD-ROM* to a temporary directory on the host PC.
- 12. Plug in the other USB cable between J26 of the TSW4100 board and a PC. The software should recognize the connection and ask for drivers.
- 13. After the *Welcome to the Found New Hardware Wizard* message displays, select the *No, not at this Time* option.
- 14. Select the Install from a list or specific location (advanced) option.
- 15. Navigate to the **TSW4100\_GC5016 Drivers** directory.
- 16. Click Open.
- 17. The software loads the drivers in this directory. When prompted, select the *Continue anyways* option.
- 18. Complete the USB driver installation.

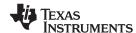

Software Installation www.ti.com

# 4.3 Installing the MATLAB Runtime Engine

This section helps you install the MATLAB Runtime engine which is used to run the provide MATLAB executable code.

1. Double-click on the *MCRInstaller.exe* file located on the TSW4100 installation CD. The Choose Setup Language (Figure 2) displays. Click *OK* for English (United States).

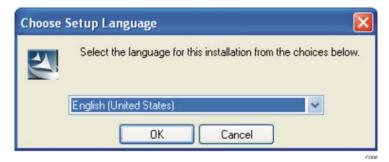

Figure 2. Choose Setup Language

2. When the MATLAB Component Runtime 7.5 screen (Figure 3) displays, click Next.

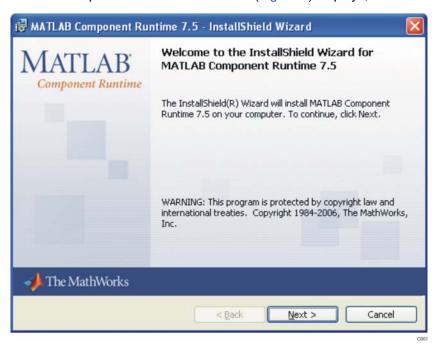

Figure 3. MATLAB Welcome Screen

3. For the *Customer Information* (Figure 4) screen, specify the *User Name*, *Organization*, select the desired user option button, and click *Next*.

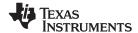

www.ti.com Software Installation

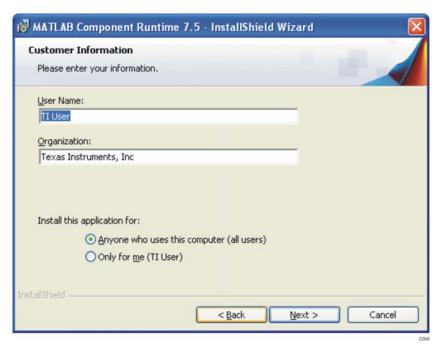

**Figure 4. Customer Information** 

4. When the *Destination Folder* screen (Figure 5) displays, click *Next* to install the MATLAB software in the default directory.

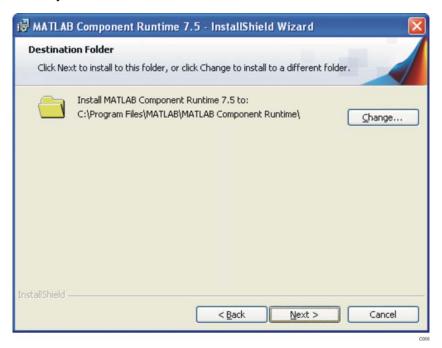

Figure 5. Destination Folder

5. When the *Ready to Install the Program* screen (Figure 6) displays, click *Install* to begin the installation. The installation lasts approximately five minutes.

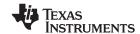

Software Installation www.ti.com

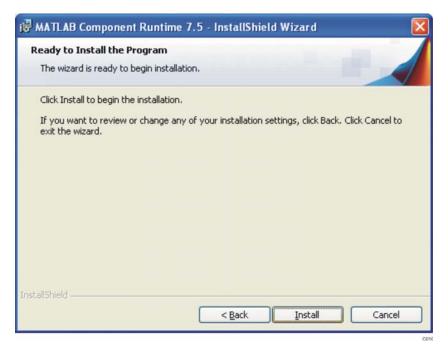

Figure 6. Ready to Install the Program

6. Click Finish once the InstallShield Wizard Completed screen (Figure 7) displays.

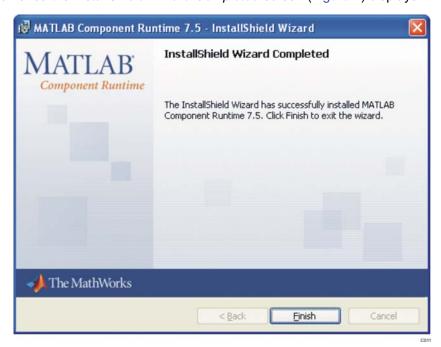

Figure 7. InstallShield Wizard Completed

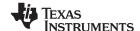

www.ti.com Software Installation

### 4.4 Installing the TSW4100GUI Software

1. Double-click the *TSW4100GUIlinstaller.exe* filename found in the top-level folder of the TSW4100 Installation CD-ROM. The TSW4100 Installation Wizard (Figure 8) displays. Click *Next*.

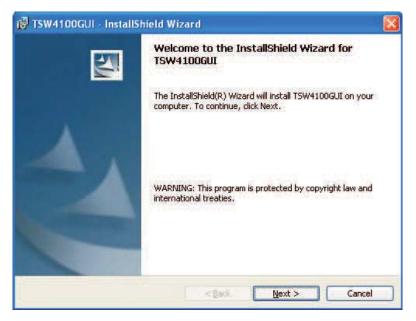

Figure 8. TSW4100 Installation Welcome

2. When the License Agreement (Figure 9) displays, select the *I accept the terms in the License agreement* option and click *Next* to accept the TSW4100 Software License Agreement.

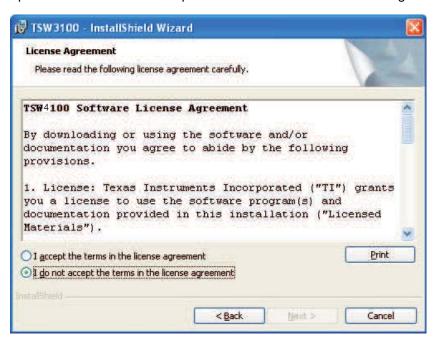

Figure 9. TSW4100 License Agreement

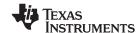

Software Installation www.ti.com

3. On the Customer Information (Figure 10) screen, provide *User Name*, *Organization* information, and select the appropriate *Install this Application for* option. Click *Next*.

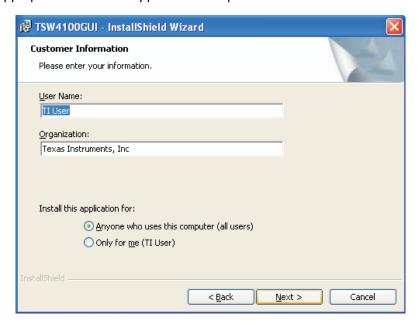

Figure 10. Customer Information

4. On the Setup Type (Figure 11) display, select the Complete Setup Type option and click Next.

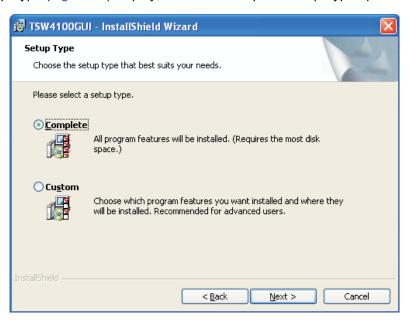

Figure 11. Setup Type

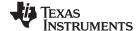

www.ti.com Software Installation

5. On the Ready to Install the Program (Figure 12) display, click *Install*. The installation takes between one and three minutes to complete.

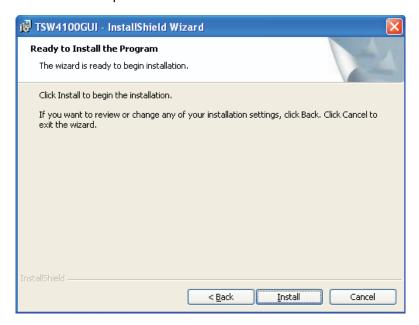

Figure 12. Ready to Install the Program

6. Click Finish once the InstallShield Wizard Completed screen (Figure 13) displays.

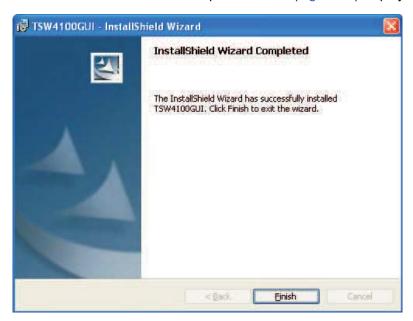

Figure 13. InstallShield Wizard Completed

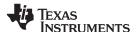

### 5 Running the TSW4100 CDC and DAC Interface

# 5.1 Starting the TSW4100 Interface

The TSW4100 software is now ready to use. To start the application program, click the Windows menu sequence start  $\rightarrow$  All Programs  $\rightarrow$  Texas Instruments TSW4100 DAC and CDC Control  $\rightarrow$  TSW4100 DAC and CDC Control (Figure 14).

**Note:** Click *OK* if a warning message about Internet connections is received. This provides a link for the current TSW4100 data sheets on the TI Internet Site. Unplug and plug the USB connector if necessary. The user may need to click the *USB Reset* button (on the left side of the GUI) to reinitialize the USB connection.

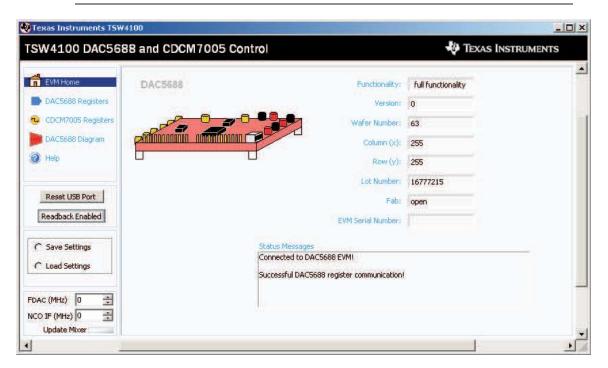

Figure 14. TSW4100 CDC/DAC Graphical User Interface

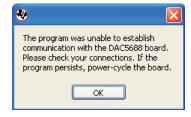

If the error message *DAC5688 EVM not detected* is displayed, indicating that the host is unable to communicate with the DAC5688, perform these actions:

- 1. Press the DAC RESET switch SW5 on the TSW4100 board.
- 2. Click the Read All button on the DAC5688 Registers window.
- Click Reset USB button on the left side of the TSW4100 DAC CDC GUI.
- 4. If this does not fix the problem, reboot the host computer. If the problem still exists, uninstall the software and any other TI software such as the DAC5688 or TSW3003 if it exists on the computer. Re-install the TSW4100 DAC CDC software.

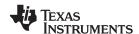

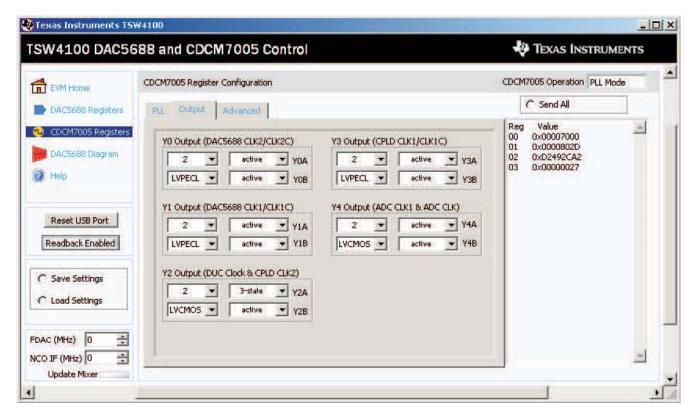

Figure 15. CDCM7005 Interface

#### 5.2 Loading the CDCM7005 with Default Values

By using the provided CDCM7005 serial peripheral interface (SPI) software, the user can load settings to the CDCM7005 internal registers. This must be performed every time power is applied to the TSW4100 EVM. The CDCM7005 device has default settings that are loaded at powerup and are different than the settings needed to operate the TSW4100.

To load the CDCM7005 with the TSW4100 default values:

- Open the TSW4100 DAC CDC GUI. Upon opening, the GUI will automatically send the TSW4100 default values to the CDCM7005. LED D6 should now be illuminated indicating the CDCM7005 is locked to the internal 10MHz reference.
- 2. Click on *Reset USB Port*. After this, If no changes are going to be made to the CDCM7005, the user can skip steps 2-10 and go the *Loading the DAC5688* section.
- 3. To make changes to the CDCM7005, click the *CDCM7005 Registers* option in the top, left-hand corner. The CDCM7005 interface (Figure 15) displays.
- 4. The *PLL tab* goes to another window which allows the user to change the VCXO, reference, and output frequency. The current default values are set to match the VCXO and reference oscillator that are installed on the TSW4100.
- 5. The *Output tab* allows the user to set the divide ratio, output drive standard, and output mode for all of the outputs. The current default values are what is required for the TSW4100 to operate with.
- 6. The *Advanced tab* allows the user to change several parameters used by the internal PLL of the CDCM7005 along with other parameters. Consult the CDCM7005 data sheet for more information on these controls.
- 7. After making any changes to any of these settings, click the SEND All button to load the CDCM7005 registers with the new values.
- 8. The default values are also stored in a file provided by TI. To load the stored settings, click the *Load Settings* button on the lower left side of the GUI.

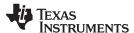

- Navigate to the directory (C:\Program Files\Texas Instruments\TSW4100GUI\CDCandDACregisters\) for the default register settings and select the file TSW4100 DAC CDC example 1.txt. This file is also located on the provided CD as well.
- 10. Click OK to load the CDCM7005 registers with default values.
- 11. To save a custom configuration, click on the *Save Settings* button and provide a file name. This file will then save all of the current settings for both the DAC5688 and CDCM7005.

The TSW4100 uses differential and single-ended clocks from the CDCM7005:

- Y0A and Y0B to drive the DAC5688 CLK2 inputs.
- Y1A and Y1B to drive the DAC5688 CLK1 inputs.
- Y2A provides an option to drive the DUC. This is currently not used and the output is 3-stated.
- Y2B to drive the single-ended FPGA input clock.
- Y3A and Y3B to drive the FPGA differential input clock.
- Y4A provides an option to drive the ADS5545 along with Y4B and bypass the transformer. This is currently not used and the output is 3-stated.
- Y4B to drive the crystal filter and transformer which generate the ADS5545 differential input clock.

This default configuration generates a:

- 320 MHz clock for CLK2 inputs of the DAC5688.
- 160 MHz clock for CLK1 inputs of the DAC5688.
- Two 160 MHz clocks for the FPGA.
- 160 MHz clock input for the ADS5545.

### 5.3 Loading the DAC5688

The default values for the DAC5688 and CDCM7005 are stored in a file provided by TI. To load the stored settings, click the *Load Settings* button on the lower left side of the GUI.

Navigate to the directory (C:\Program Files\Texas Instruments\TSW4100GUI\CDCandDACregisters\) and select the file TSW4100\_DAC\_CDC\_example\_1.txt. The GUI loads both the DAC5688 and CDCM7005 with the settings contained in this file every time the *Load Settings* function is used. After the DAC5688 is configured, the user must make sure the internal PLL is locked. To verify this, click on the *DAC5688 Registers* button in the top, left-hand corner of the GUI. Click on the *PLL* tab. The GUI shall now look as shown in Figure 16. If the PLL Lock indicator is **Green**, the DAC5688 has been loaded properly and is ready for operation. If the indicator is **Red**, indicating the PLL is not locked, press the DAC5688 reset switch SW5, then click on the *Auto-Sync* button on the top right side of the GUI. If PLL Lock indicator still does not turn **Green**, press the DAC Reset button SW5 on the TSW4100 and reload the DAC and CDC settings. The PLL Lock Indicator must be **Green** for the DAC5688 to be working properly

To make changes to the DAC5688, do the following:

- 1. Click the DAC5688 Registers button in the top, left-hand corner of the GUI.
- 2. The GUI should now be displaying the Input tab settings, as shown in Figure 17. In this window, the user can change the Input Formats, MUX options, Output path, and Fixed Data settings.
- 3. Click on the *Digital* tab. The GUI display shall now look as shown in Figure 18. In this window, the user can change the DAC interpolation rate, FIFO settings, Mixer settings, Quadrature Modulation Correction settings, and Offset adjustments.
- 4. Click on the *Clock* tab. The GUI display shall now look as shown in Figure 19. In this window, the user can change the Clock Settings and Clock Adjustments.
- 5. Click on the PLL tab. The GUI display shall now look as shown in Figure 16. In this window, the user can change the PLL mode, view the PLL status, change the PLL Ratios and PLL Gain settings. After the DAC5688 and CDCM7005 have been configured, make sure that the PLL Lock indicator on the GUI turns from Red to Green. If this does not work, click on the Auto-Sync button on the top right side of the GUI. If PLL Lock indicator still does not turn Green, press the DAC Reset button SW5 on the TSW4100 and reload the DAC and CDC settings. The PLL Lock Indicator must be Green for the DAC5688 to be working properly.

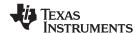

- 6. Click on the *Output* tab. The GUI display shall now look as shown in Figure 20. In this window, the user can change the DAC gains, turn on or off the two DAC channels, and modify the DAC output delays and enable or disable the LPF option for each DAC.
- 7. Click on the *Sync* tab. The GUI display shall now look as shown in Figure 21. In this window, the user can change the SIF control, the FIFO sync source, the Clock Divider, the QMC, and the NCO.
- 8. The Advanced tab is for factory test only. This window should not be used.
- 9. More information regarding the operation of theses registers can be found in the DAC5688 Data Sheet.
- 10. After completion of all changes, click the *Send All* button on the top right side of the GUI. The register values will now be loaded into the DAC5688.
- 11. Click on the *Read All* button, located on the top right side of the GUI, to view the current register settings of the DAC5688. If an error message is not received, the program is working properly.

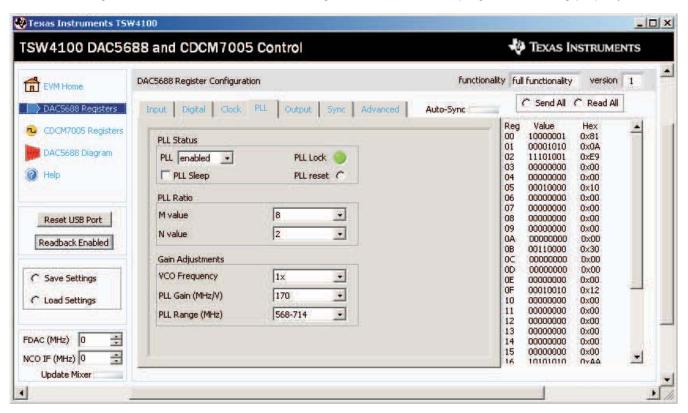

Figure 16. DAC5688 Interface

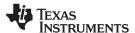

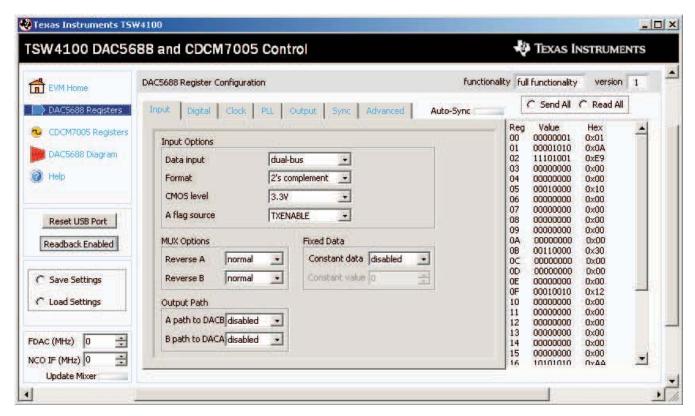

Figure 17. DAC5688 Options

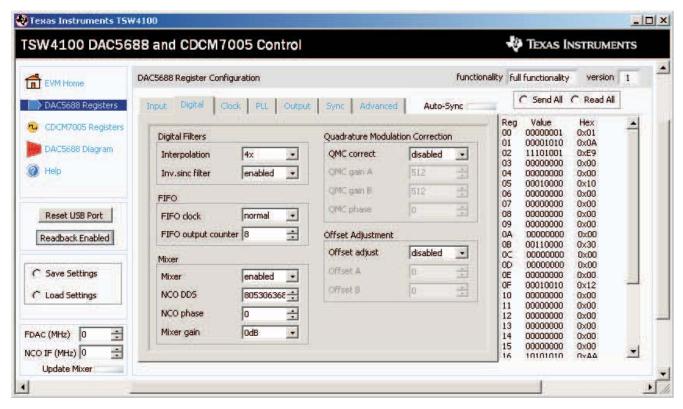

Figure 18. DAC5688 Filters

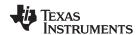

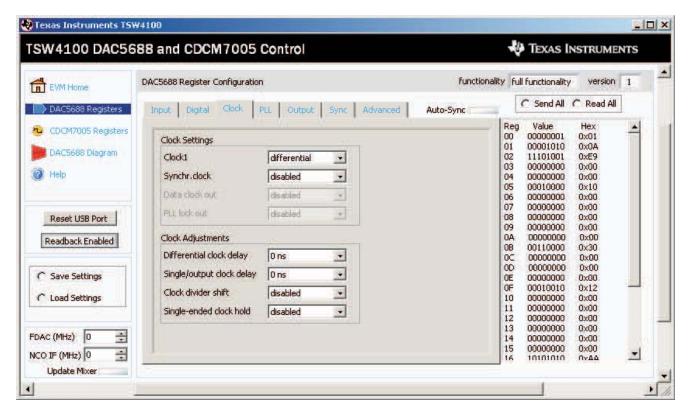

Figure 19. Clock Settings

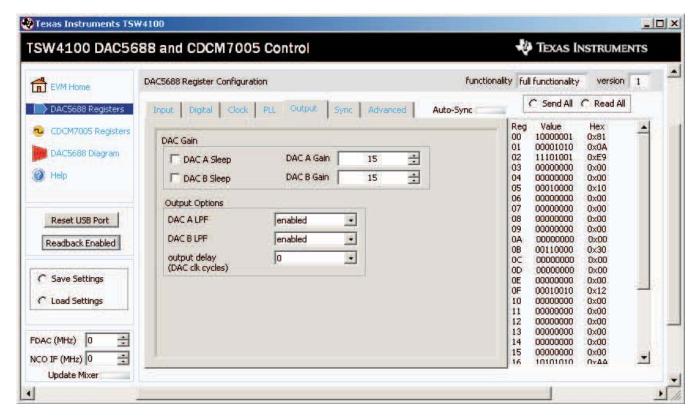

Figure 20. DAC Gain

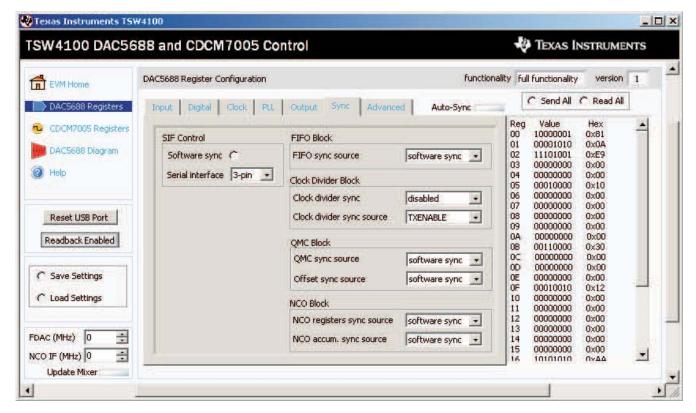

Figure 21. SIF Control

# 6 TSW4100 Graphical User Interface (GUI) Software

Using the provided software, the user can download control register and coefficient information data to the GC5016 and read back status register information.

**Note:** The TSW4100 ships with firmware installed to operate this interface with a PC. This interface must be added to any new firmware that is installed or generate an alternative method of writing and reading to the GC5016.

The next two sections describe how to start the TSW4100GUI user interface (Section 6.1) and the graphical user interface controls (Section 6.2).

# 6.1 Starting the TSW4100GUI

Note: To interface with the TSW4100, the CDCM7005 must be operating and locked.

To start the TSW4100GUI interface:

Click the Windows menu sequence start → All Programs → Texas Instruments → TSW4100GUI →
TSW4100GUI\_vXpXX.exe, (Figure 14) where vXpxx represents the version of software. The
application first displays a DOS Test Window. The text Extracting CTF......CTF archive extraction
complete. only displays the first time the TSW4100GUI application runs.

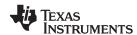

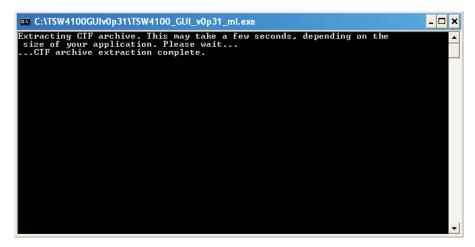

Figure 22. TSW4100GUI DOS Test Window

2. The TSW4100 graphical user interface displays.

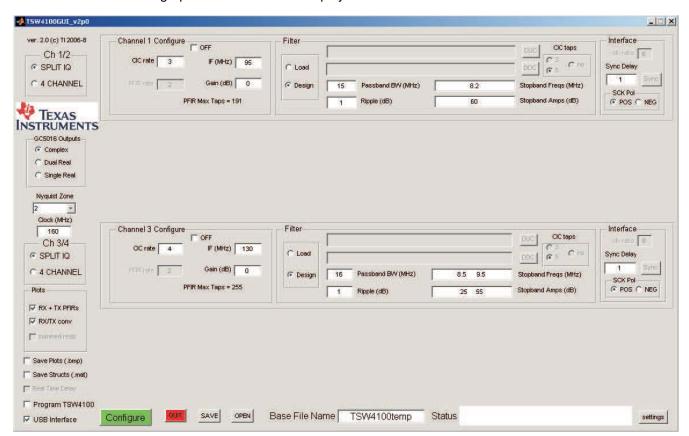

Figure 23. TSW4100GUI Interface

**Tip:** The DOS Test window displays the same information as the MATLAB command window would display. Use it to monitor the application for internal MATLAB errors.

Note: If the TSW4100 GUI display does not fit on the user's monitor, a second version of the GUI can be loaded which reduces the size of the GUI. This executable is called TSW4100GUI\_vXpXX\_resize.exe and can be found at C:\Program Files\Texas Instruments\TSW4100GUI.

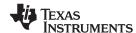

# 6.2 Graphical User Interface Controls

#### General Settings area

This area helps the user load and save the necessary configurations and results (filter response figures):

- Save Plots (.bmp)—saves the filter response figures (Section 6.3) as bitmap (\*.bmp filename extension) graphic files.
- Save Structs (.mat)—saves the Matlab structures used to setup the channels in files (\*.mat filename extension) .
- Real Time Delay—adjusts the delay between DDC and DUC sync to occur when Sync delay setting is adjusted without reprogramming the DDC and DUC. (Enabled after the TSW4100 is programmed.)
- Program TSW4100—loads configurations into the TSW4100 and starts the sync sequences when selected.
- Configure—generates the DDC and DUC configurations and loads them to TSW4100 when the Program TSW4100 check box is selected.
- **USB Interface**—use the USB connector to interface to the TSW4100, when selected. This is the default hardware configuration. The parallel port interface is *not* typically supported by hardware.
- Base File Name—name of the folders and files containing the programming and sync information.

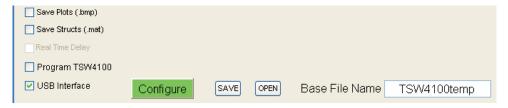

Figure 24. General Settings Controls

### Status area

This area displays context-sensitive information and error messages. Also check the DOS Test window for MatLab and other diagnostic information.

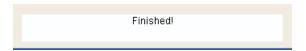

Figure 25. Status area

#### Left Column area

The user interface controls (Figure 26) on the left side of the screen control major functionality settings and the content of the output filter response displays.

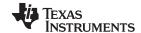

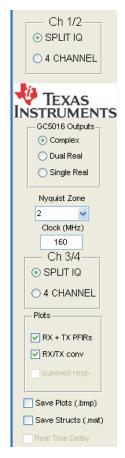

Figure 26. Left Column Interface Controls

• Channel Mode selections—Choose between SPLIT IQ and 4 CHANNEL modes.

#### **CAUTION**

The mixed mode Ch = SPLIT IQ and Ch 3/4 = 4 CHANNEL is invalid. In this case, swap Ch = ACHANNEL is invalid. In this case, swap Ch = ACHANNEL is invalid. In this

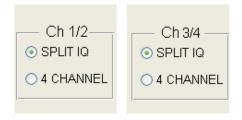

Figure 27. Channel Selection Controls

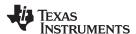

| Table 4. | Channel | Selection | <b>Options</b> |
|----------|---------|-----------|----------------|
|----------|---------|-----------|----------------|

| Ch = Option<br>Selected | Ch 3/4 Option<br>Selected | Description       |
|-------------------------|---------------------------|-------------------|
| SPLIT IQ                | SPLIT IQ                  | Valid selection   |
| SPLIT IQ                | 4 CHANNEL                 | Invalid selection |
| 4 CHANNEL               | SPLIT IQ                  | Valid selection   |
| 4 CHANNEL               | 4 CHANNEL                 | Valid selection   |

### GC5016 Output options:

- Complex output sent to DAC.
- Dual Real sends CH1 and CH2 outputs combined as a real signal to DAC channel A. Output frequency is in first Nyquist zone. Set DAC mixer to F<sub>s</sub>/2 for second Nyquist zone output.
- Single Real sends CH1–CH4 outputs combined as a real signal to DAC channel A. Output frequency is in first Nyquist zone. Set DAC mixer to F<sub>s</sub>/2 for second Nyquist zone output.
- Nyquist Zone—ADC Nyquist Zone for the input signal. The frequency band and DAC settings are listed in Table 5.

Table 5. Nyquist Zone Frequencies and DAC Settings

| Nyquist<br>Zone | Minimum<br>Frequency | Maximum<br>Frequency | DAC NCO<br>(Complex Output) / Real<br>Output | DAC NCO<br>Dual Real IF |
|-----------------|----------------------|----------------------|----------------------------------------------|-------------------------|
| 1               | 0                    | Clock+2              | Clock÷4                                      | 0                       |
| 2               | Clock+2              | Clock                | Clock*3÷4                                    | F <sub>s</sub> ÷2       |
| 3               | Clock                | Clock*3÷2            | Clock*5÷4                                    | NA                      |

- Clock (MHz)—clock rate for the GC5016. The default TSW4100 uses a 320 MHz VCXO, which is divided by 2 to produce a 160 MHz clock for the GC5016.
- Plots RX + TX PFIRs—plots RX and TX PFIR filter spectra before CIC compensation and scaling. Displays the number of taps used for each filter. (See Figure 30 for an example.)
- Plots RX/TX CONV—plots the convolved RX + TX filter response, including CIC compensation and design limits. (See Figure 31 for an example.)

#### Channel Configuration area

This area configures the channel signal, prior to filtering.

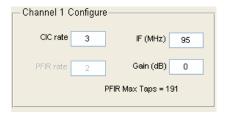

Figure 28. Channel Configuration Controls

- CIC rate—CIC decimation or interpolation.
- **PFIR rate**—PFIR decimation or interpolation. Only a value of 2 can be selected.
- **IF (MHz)**—frequency in ADC second Nyquist Zone of channel.
- PFIR Max Taps—maximum number of PFIR taps available for this mode. Includes CIC compensation taps, so the number of Taps<sub>raw filter</sub> = PFIR<sub>Max Taps</sub>—number of CIC compensation taps +1. (See Section 7.8 for more information and examples of CIC compensation taps design.)

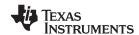

• Gain (dB)—Nominally digital gain of channel from ADC input to DAC output. Does not include inherent analog gain loss (ADC input full scale is 11.2 dBm and DAC output full scale is 4 dBm). To disable a channel, set Gain (dB) to a large negative gain (approximately –80 dB).

#### Filter Settings area

Use this portion of the GUI to load a filter (Section 6.2.1) without CIC compensation or design a filter (Section 6.2.2 and Section 6.2.1) based on spectral information. For the Load Filter option, the Passband BW (MHz) needs to be set for calculating the CIC compensation.

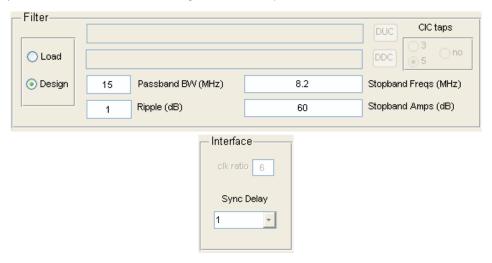

Figure 29. Filter Load and Design Settings

#### 6.2.1 Load Filter controls

- DDC—loads the filter digital down converter (DDC) file (default filename extension is \*.taps). This filter
  is used before adding cascaded integrator-comb (CIC) compensation and does not need to be
  quantized.
- **DUC**—loads the filter digital up converter (DUC) file (default filename extension is \*.taps). This filter is used before adding CIC compensation and does not need to be quantized.
- **CIC taps**—sets 0, 3, or 5 CIC compensation taps to add for externally generated filters to be loaded. When no taps are added, the filter input is expected to be properly scaled.

#### 6.2.2 Design Filter controls

- Passband BW (MHz)—full bandwidth across which the ripple is specified.
- Ripple (dB)—maximum ripple of passband.
- Stopband Freqs (MHz)—stopband frequencies offset from center of passband. Separate multiple input frequencies with spaces (multiple spaces permitted).
- **Stopband Amps (dB)**—stopband amplitudes (dB) that correspond to each stopband frequency specified in the **Stopband Freqs (MHz)** text box. Stopband amplitude is held until stopband frequency (stair step). Separate multiple amplitudes with spaces (multiple spaces permitted).

#### 6.2.3 Interface controls

- Clk ratio—clock divider ratio for DDC-DUC interface. Automatically set to ClC rate×PFIR rate for SPLIT IQ mode.
- Sync Delay—delay in DDC to DUC syncs. After TSW4100 is programmed, check real time sync for a
  new sync to be issued for the channel each time this is changed.

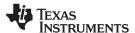

#### 6.3 Filter Response Windows

After clicking the Configure button (if the filter is successfully designed) in the General Settings area the frequency response for each PFIR filter BEFORE CIC compensation and quantization is displayed in a window labeled Figure 2\*N-1 (Figure 30), where N is the channel number. The odd-numbered figures also display the number of PFIR taps used, plus if the filter is symmetric or asymmetric.

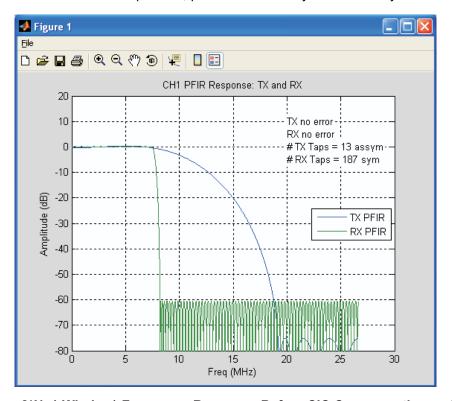

Figure 30. (Figure 2\*N-1 Window) Frequency Response Before CIC Compensation and Quantitization

The frequency response for the convolved end-to-end response is displayed in a window labeled Figure 2\*N (Figure 31), where N is the channel number. The even-numbered figures also display ripple and stopband limits in red, and actual ripple and stopband amplitudes.

Note: The stopband amplitudes are one half the input values, as the DDC and DUC filter operate in series, doubling the attenuation. The final band, which is the image band, is 1x the final stopband amplitude. These figures also include the image bands.

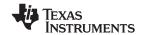

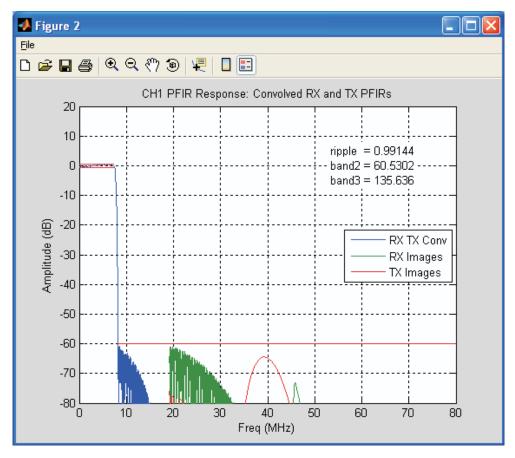

Figure 31. (Figure 2\*N window) Frequency Response with Convolved End to End Response

# 7 Designing and Testing a Filter (Step-by-Step)

This example takes the user through the steps to design a new filter and configure the TSW4100.

Assume there are filter spectral requirements:

- Passband Bandwidth = 12 MHz
- Peak-to-Peak passband Ripple = 1 dB
- Stopband = 50 dB at 6.5 MHz (.05 MHz from band edge)
- 4 channels

**Note:** The TSW4100 GUI can be used stand alone (not connected to the TSW4100) to do filter design or generate the DUC and DDC configuration.

# 7.1 Step 1—Start TSW4100GUI

Click the Windows menu sequence start  $\rightarrow$  All Programs  $\rightarrow$  Texas Instruments  $\rightarrow$  TSW4100GUI  $\rightarrow$  TSW4100GUI.exe to start the TSW4100GUI.

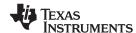

# 7.2 Step 2—Channel Selection

Since 4 channels are needed, change the **Ch** = mode to the 4 CHANNEL option.

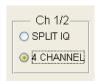

Figure 32. Channel Selection Controls

Also, the user only wants to design a filter for channel 1. Turn off channels 2 and 3 by clicking on the "OFF" button on the GUI for Channel 2 and Channel 3. This prevents the software from doing the filter design for these channels, saving time.

#### 7.3 Step 3—Selecting Filter Design Parameters

Begin by choosing the decimation rate for the CIC. For 12 MHz bandwidth, the total maximum decimation is calculated using Equation 1:

Trunc (Clock 
$$M(Hz)$$
 ÷ filter  $BW$ ) = Trunc (160÷12) = 12 (1)

(The final result in Equation 1 needs to be the next even value lower than the calculated value).

Because the PFIR has a fixed decimation of 2 (only value allowed), this results in a value of 6 for the maximum CIC decimation.

However, if the spectral requirements can be met with less decimation (more difficult as the number of PFIR taps is less and each tap covers less time), lower decimation typically results in a shorter latency. This is because other components (such as the interface circuits) are operating at a higher clock rate than the PFIR. Start with a decimation of 6, but then also try to decrease the decimation (Section 7.9) to find the minimum required to meet the spectral requirements (Section 7).

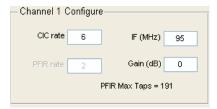

Figure 33. CIC Decimation Rate

**Note:** As the user changes the **CIC** rate value, the value for the **PFIR Max Taps** is recalculated (191 in the case of the CIC decimation rate of 6 for Figure 33).

To set up the Filter Design parameters, the user needs to translate the spectra requirements.

- a. Set the Passband BW (MHz) to 12 for full bandwidth.
- b. Set the Ripple (dB) to 1 for full bandwidth.
- c. Set the **Stopband Freqs (MHz)** to 6.5 as shown in Equation 2.
- d. Set the Stopband Amps (dB) to 50.

Stopband Frequency = Passband BW÷2 + Bandedge Frequency = 12÷2 + .5 = 6.5

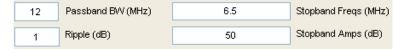

Figure 34. Filter Design Parameters

(2)

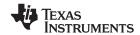

Note: In the TSW4100GUI, the target filter characteristics in the previous procedure are used to design the DUC and DDC PFIRs excluding the CIC compensation. When CIC compensation is added, there is an error between the frequency response of the filter taps and inverse CIC response in the passband. This is usually less than 0.2 dB, but adds to the ripple of the composite PFIR and CIC filter response. After designing the filter the user may need to go back and reduce the target ripple to adjust for the error in CIC compensation. See Section 7.10 for steps needed to manually reduce target ripple to adjust for error in CIC compensation.

#### 7.4 Step 4—Saving Filter Design Information

Before running the design, go to the bottom left-hand corner and select the Save Plots (.bmp) and Save Structs (.mat) check boxes. This saves the filter response images (Section 6.3) and the MATLAB data structures containing channel configuration information.

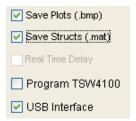

Figure 35. Save Filter Design and Responses

#### 7.5 Step 5—Running the Filter Design

Now run the filter design program and calculate if the filter is achievable using the number of available PFIR taps. If there are other filters to design, use the other channels to design these filters simultaneously. However, for now keep the defaults in Ch 2 and Ch 3/4—these filters are designed but do not affect the design of our filter in Channel One.

Click the Configure button.

#### 7.6 Step 6—Briefly Examining the Filter Response Windows

As the program calculates the spectra responses, the Status area (lower right-hand corner) displays the messages, generating filter 1, generating filter 2, and so forth. A total of six windows display when the filter design calculations are complete. Each Channel has two figures showing the:

- DDC and DUC separate PFIR spectral responses (Figure 36)
- Composite DDC filter input to DUC filter output (Figure 37)

First, look at Figure 36. This plot shows the PFIR spectral response of the DUC (TX) and DDC (RX) before convolution with CIC correction taps (using 3 or 5 taps).

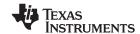

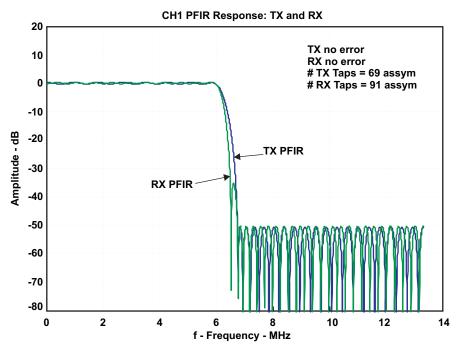

Figure 36. DDC (TX) and DUC (RX) PFIR Responses - Before CIC Correction Convolution

Now look at Figure 37, which shows the composite frequency response from DDC input to DUC output. There are three response curves; the composite response of the PFIRs and CIC filters, plus the images from the CIC decimation and interpolation filter.

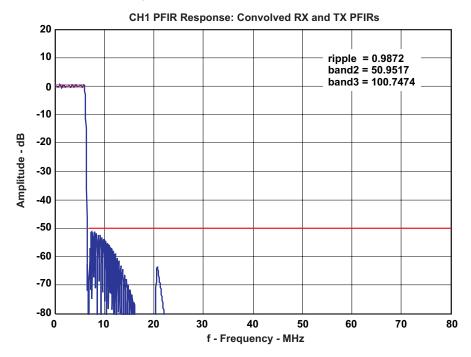

Figure 37. Composite Frequency Response

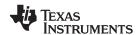

Also shown in red are the ripple and stopband targets, which are also reported in the text in the upper right-hand corner. As can be seen, the 50 dB stopband requirement is met by the composite response. However, focusing in on the passband ripple (Figure 38) shows the ripple is approximately 1 dB peak-to-peak, meeting our requirement. In some cases, the passband ripple can be slightly larger than the target ripple, due to the CIC compensation having a small error.

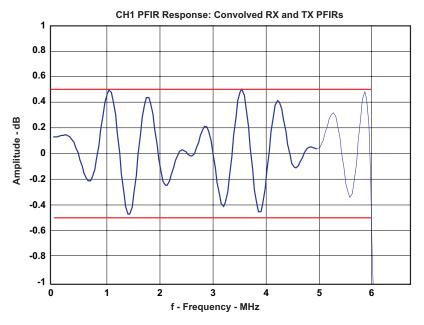

Figure 38. Passband for the Composite Frequency Response

#### 7.7 Step 7—Examine the Filter Response Passband

The X-axis in Figure 36 has a frequency range from 0 Hz to  $F_{PFIR} \div 2$ , where  $F_{PFIR} = Clock \div CIC$  rate or 160 MHz/6 (13.333 MHz). The Y-axis displays the filter response amplitude relative to the gain at 0 Hz. Image rejection for the DDC decimation and DUC interpolation of  $2 \times requires$  that each filter response be 50 dB in the stopband  $F_{PFIR} \div 2 - Passband$  BW (13.333–6 = 7.333 MHz) to  $F_{PFIR} \div 2$ .

The passband in Figure 36, expands the display by choosing the hourglass (+) icon, click a location on the window, and drag the mouse to define the passband area to magnify.

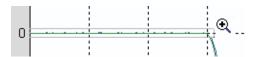

Figure 39. Define the Passband Area to Magnify

Releasing the mouse, yields the magnified filter response passband in Figure 40. The passband ripple for each filter is roughly equal at  $\pm 0.25$  dB each, or 0.5 dB peak-to-peak. The filter design program divides the allowed ripple equally between the DUC and DDC PFIR design; not including the CIC compensation and CIC. This allows no margin for incomplete CIC compensation, which is discussed in section 5.8.

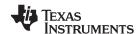

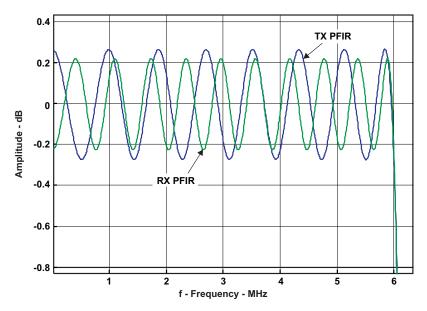

Figure 40. Magnified Filter Passband

Return Figure 40 to the normal scale by right-clicking and selecting the *Reset to Original View* shortcut command. Other shortcut commands provide additional Zoom options.

# 7.8 Step 8—Evaluate Effect of Taps on Filter Latency

In the original frequency response, the upper right-hand corner contains annotation regarding the number of filter taps and symmetry (or lack) of the DUC and DDC filters.

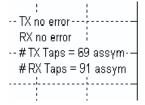

The number of TX taps used in the DUC PFIR without CIC compensation is 69. After convolving with the 5 CIC compensation taps, the total PFIR length is 74 taps. Since this is less than one-half of the maximum PFIR taps (191), the DUC is asymmetric in time around the center of the PFIR coefficient memory, which is 96 taps. This is done to minimize the latency of the filter. The PFIR coefficient memory locations for taps 60 to 96 (Figure 41) are set to zero.

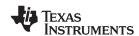

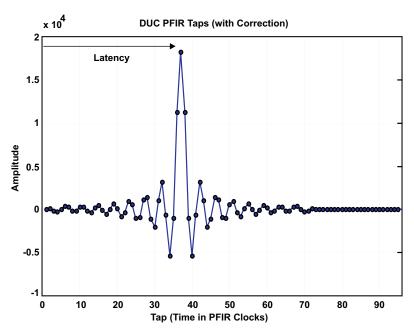

Figure 41. PFIR Tap and Filter Latency

The latency of the PFIR filter (excluding other latency in the GC5016–CIC filter, interface circuits, NCO, gain, and so forth) is the time from the beginning of the filter taps to half of (number of taps + 1). By placing the filter in the forward part of the memory space and appending with zeros, as opposed to the placing it symmetrically in the coefficient memory space, the latency is minimized. However, the number of available taps for an asymmetric coefficient memory space is only half of a symmetric coefficient memory, so it may not be possible to design a filter meeting the spectral requirements asymmetrically.

The number of RX taps is 91 without CIC compensation and is also asymmetric. After including the 5 tap CIC correction, the number of RX taps is 95.

### 7.9 Step 9—Redesign by Decreasing the CIC Decimation

Now modify the Channel 1 filter design to include less CIC decimation. Reset the **CIC rate** to 4 and click on the "Configure " button(Figure 42) The maximum number of PFIR taps is reduced to 127, when the CIC rate is reduced.

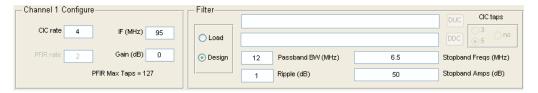

Figure 42. Redesigned Filter Settings

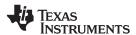

As shown in Figure 43, the redesign is successful and resulted in 71 uncompensated DUC PFIR taps and 123 uncompensated PFIR taps.

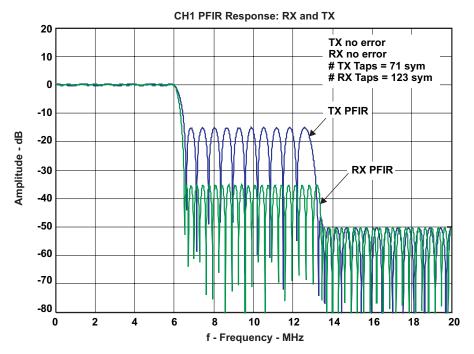

Figure 43. Redesigned Filter Response (without CIC Compensation)

Examining the Passband ripple for the complete response in Figure 31, measure it at 1.12 dB or 0.1 dB greater than the design requirement.

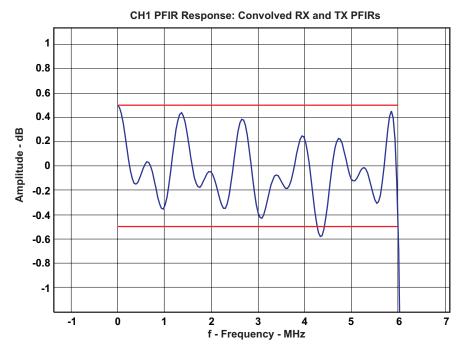

Figure 44. Redesigned Filter Passband

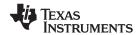

Also, looking at the stopband, the attenuation is only about 46 dB or 4 dB less than the 50 dB design requirement.

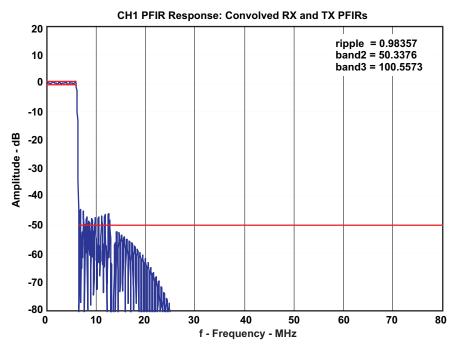

Figure 45. Redesigned Filter Stopband

# 7.10 Step 10—Redesign by Changing the Filter Parameters

By adjusting the Filter parameters for the passband (0.9 dB ripple) and stopband (60 dB) the user can meet the design requirements. Figure 46 displays the magnified passband for the successfully redesigned filter.

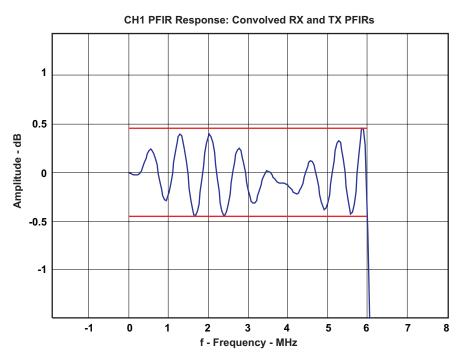

Figure 46. Passband of Successful Filter Design

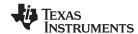

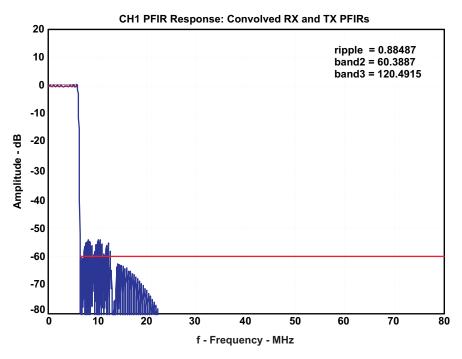

Figure 47. Complete Response of Successful Filter Design

Changing the target ripple to 0.9 dB increases the DUC uncompensated filter taps to 105, but reduces the ripple to 1 dB.

Since both the total PFIR taps for the DUC and DDC are greater than half the maximum PFIR taps, filters must be symmetric in the PFIR coefficient memory space. This implies the latency is fixed, regardless of the number of PFIR taps in the design (up to the maximum).

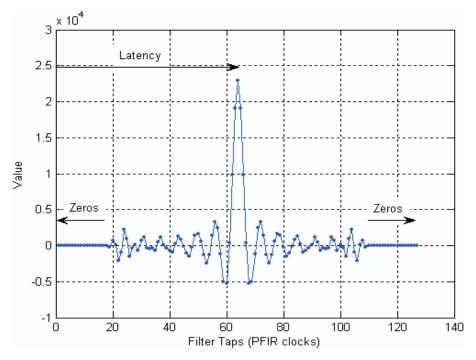

Figure 48. Filter Latency

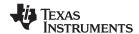

So without any penalty, make the filter requirements more stringent, such as reduce the transition band. By trial and error, reduce the Stopband Frequency to 6.46 MHz and still design the filter.

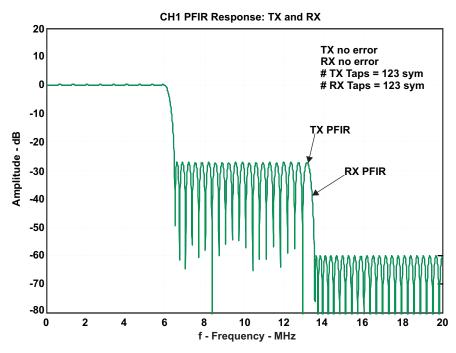

Figure 49. Filter with Reduced Stopband

With this target, the number of DDC and DUC PFIR taps are both 123 taps (before adding 4 taps for the CIC compensation), at the maximum for CIC decimation of 4. Reducing the Stopband Frequency further, to approximately 6.4 MHz, gives an error in the **Status** area, indicating the filter requirements are not achievable:

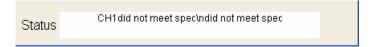

## 8 Programming the TSW4100

## 8.1 Connecting an input source and output analyzer

To match the test below, connect a 100 MHz, 0 dBm tone to the ADC input SMA. The IF of the channel is tested at 95 MHz with a 12 MHz bandwidth, so 100 MHz is within the channel passband. Ideally this tone should be filtered to reduce spurious products outside the 80 to 160 MHz Nyquist band of the ADC. Removing unwanted output harmonics is described later in Section 8.7.

Connect the DAC output SMA to a spectrum analyzer.

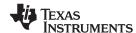

## 8.2 Program clock PLL and DAC

The first step in programming the TSW4100 is to program the clock PLL and DAC. This procedure assumes the installation of the TSW4100GUI in Section 4.4.

- 1. Apply power to the TSW4100. Connect the USB and parallel port cables.
- 2. Before programming the GC5016 DDC and DUC, perform the DAC5688 stand alone test.
- 3. Select the *Load Settings* button and load the file TSW4100\_DAC\_CDC\_example\_1.txt, as was done in section 5.2.
- 4. Click on the DAC5688 Register button. The Input tab should now be displayed. In the Input Options window, change the Format from 2's compliment to offset binary. The DAC5688 will now be operating in stand alone mode.
- 5. Verify there is an output tone at SMA connectors J11 and J12 at 120 MHz with approximately 4 dBm power and 70 dBc SFDR between 80 and 160 MHz per Figure 50.

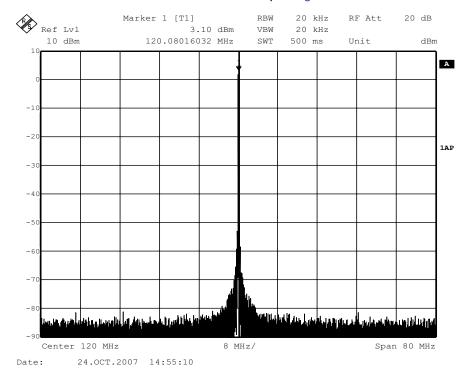

Figure 50. DAC Stand Alone Test Spectrum

6. Now program the DAC5688 normal operation as described in Section 5.3 by changing the output **format** back to *two's complement*. This should result in removing the tone.

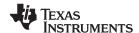

## 8.3 Programming the DUC and DDCs

Following the filter design steps in Section 7 the TSW4100 GUI should look like Figure 51. If the settings are different, adjust the settings to match Figure 51.

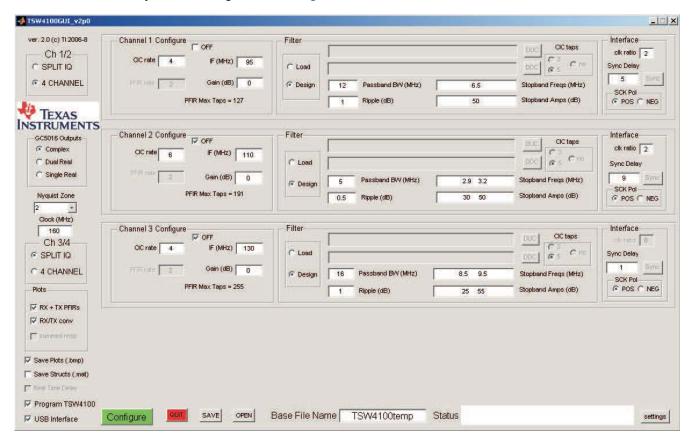

Figure 51. TSW4100 Interface with Filter Design Settings

The **Sync Delay** setting of 5 controls the delay between the start of channel 1 in the DDC and the start of channel 1 in the DUC, and is critical to align the timing of the (interleaved I and Q) data transfer between the DDC and DUC for each channel in the 4 CHANNEL modes.

- 1. Change the **Sync Delay** in the Channel 1 Interface to 5.
- 2. Select the **Real Time Delay** and **Program TSW4100** check boxes in the interface lower left corner. These settings are also saved in the filename *C:\Program Files\Texas Instruments\TSW4100GUI\TSW4100example1 config.mat*.
- 3. Click *Configure*. The filter design starts. After the design is complete, the GUI programs the DDC, followed by the DUC. These actions display in the **Status** area. After *Finished* displays in the **Status** area, the user should see the output spectrum in Figure 52.

The spectra should have a single tone present at exactly the same frequency as the input. The output amplitude should be approximately –10 dBm, reflecting 7 dB loss between the ADC and DAC full scale and another 3 dB loss due to cables, transformers, and so forth.

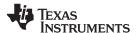

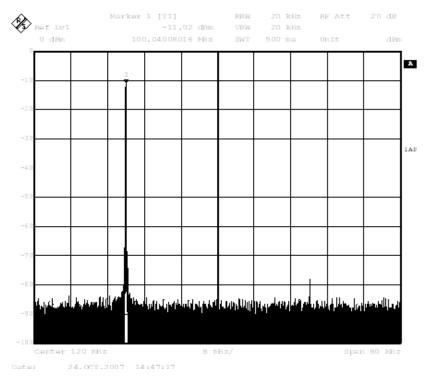

Figure 52. Filter Design Output Spectrum

## 8.4 Setting the Sync Delay for a Channel

In 4 channel mode, the DDC I and Q data is transferred interleaved to the DUC. The GC5016 is the master of the interleave timing in both DDC and DUC modes — the DDC sends an indication with the frame strobe signal of when the I and Q data are present, and likewise, the DUC sends an indication with the frame strobe signal of when I and Q data should be present, see Figure 53. Since neither chip can use the others frame strobe as an input, a synchronization delay is needed between the DDC and DUC to align the DDC output I and Q samples to the DUC input I and Q samples.

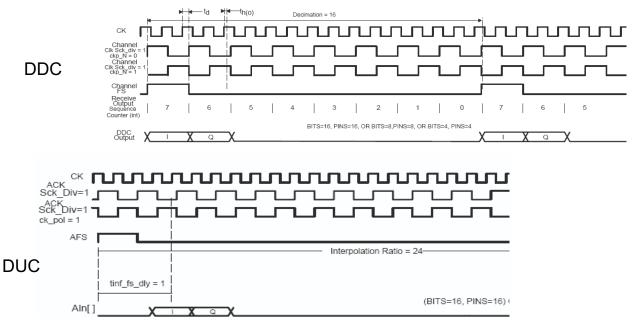

Figure 53. Proper DDC Output and DUC Input Timing Alignment

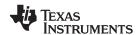

Similarly, in splitIQ mode, where I and Q are output in parallel, the DDC output data is held a maximum of 16 clock cycles. Therefore, if the decimation ratio exceeds 16, synchronization of the DDC output and DUC input is needed to make sure the DDC output data is present during the input time of the DUC. See Figure 54.

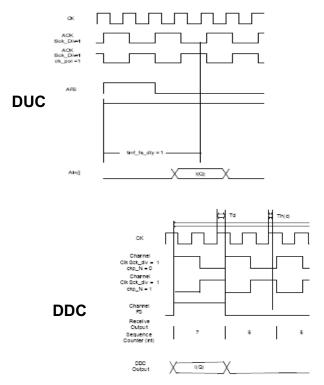

Figure 54. DUC Input Time

The TSW4100 can send an external sync signal to the SyncA input of both the DDC and DUC. The SyncA is used to individually synchronize each DDC or DUC channel, which for a given configuration will result in a deterministic and repeatable delay between the DDC SyncA signal and DDC output timing or DUC SyncA signal and DUC input timing. A time delay between the DUC SyncA signal and the DDC SyncA signal of up to 256 clock periods can be programmed using the TSW4100GUI. By adjusting the delay between the DUC and DDC SyncA signals, the output timing of the DDC can be adjusted to be properly aligned with the input timing of the DUC. Once the delay is found for a given configuration, it should be repeatable for a given channel configuration.

Output channels 1 and 2 of the DDC are routed through and latched by the FPGA using the DDC divided output clocks. As a result, when adjusting the DDC output data to DUC input timing using the SyncA delay, the timing of the DUC input data will only shift in steps of one divided clock cycle. To allow finer control for these channels, the polarity of the divided clock can be inverted from positive to negative, which results in a cycle shift in the DDC output data and DUC input timing. This is illustrated in the examples below.

There are two methods to find the proper DDC and DUC timing — either by observing the output signal with a spectrum analyzer or using an oscilloscope to directly monitor the DDC & DUC framestrobes, input clocks and data bits (LSB). The spectrum analyzer method is convenient as it does not require additional equipment, but can be tedious for larger decimation values. For a CIC decimation of > 8 (overall decimation of 16), it is recommended to use the oscilloscope method.

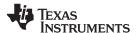

## 8.5 Calibrating the Sync Delay Using an Oscilloscope

For this example, the starting configuration example\_200kHz\_load\_start\_config.mat was loaded and the TSW4100 programmed using the instructions in Section 8.4. Make sure the setting for the Nyquist Zone is set to "2" before running this configuration. After configuring the TSW4100, verify that the "Real Time Delay" box is checked, which allows immediate update of the DDC to DUC delay without completely reprogramming the parts.

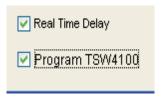

To calibrate each channel 1–4 corresponding to the DUC inputs A–D, oscilloscope probes should be connected to the appropriate frame strobe (AFS/BFS/CFS/DFS), DUC input clock (ACK/BCK/CCK/DCK) and the DUC input LSB (A0/B0/C0/D0). All these signals are available on test points near the DUC device (see Figure 55). The DUC input LSB test points are small pads and the input clock and frame strobe are loops.

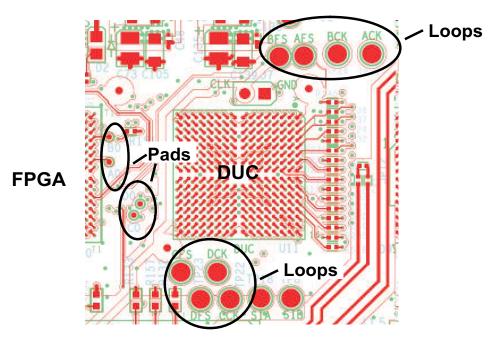

Figure 55. Test Points

Starting with Channel 1, connect 3 probes to AFS, ACK and A0. The oscilloscope display should look like this:

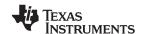

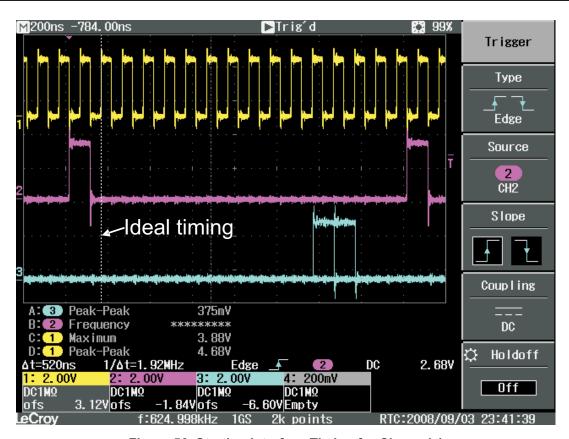

Figure 56. Starting Interface Timing for Channel 1

The traces are as follows: yellow = ACK, pink = AFS and blue = A0. In this case, with the default Channel 1 sync delay of 0, the data signal A0 comes 10.5 divided clock cycles too late, compared to the dashed cursor showing ideal timing. Since the data can only be delayed (not advanced) by the sync delay, and the total number of divided clocks for an AFS cycle is 16, delay the data 5.5 divided clock cycles. As discussed in Section 8.4, the sync delay will only result in delays that are integer multiples of the divided interface clock period. To align the timing, first delay the data by 6 divided clock cycles with an SCK ratio of 16, or  $6 \times 16 = 96$  high speed clock cycles by setting the sync delay to 96 and pressing the sync button. This should result in a shifting of the data A0 to divided clock cycles after AFS, as shown in the oscilloscope display in Figure 57:

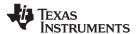

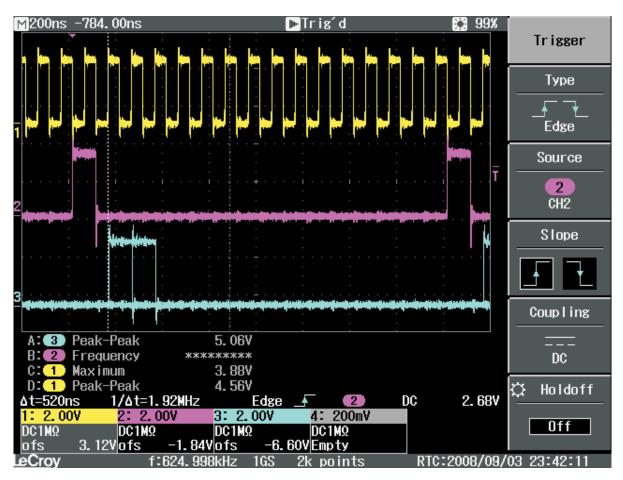

Figure 57. Channel 1 Interface Timing After a Sync Delay of 96

To backup the data clock cycles (again, this is only needed for channels 1 and 2, not 3 and 4, where the minimum delay step size is 1 divided clock cycle), change the SCK polarity for channel 1 to negative and resync. This should shift the data to the appropriate time as shown in the oscilloscope display in Figure 58.

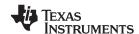

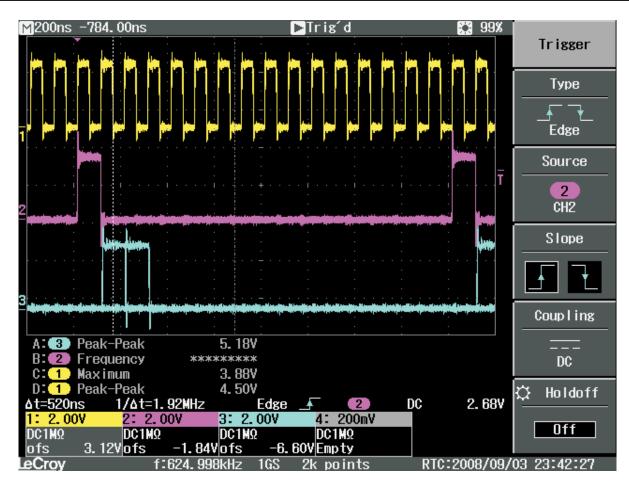

Figure 58. Channel 1 Interface Timing With a Sync Delay of 96 and Negative SCK Polarity

Finally, to verify that a sync delay of 96 is repeatable, find the middle point of the sync delay setting that has the correct delay. For this board, the delay settings for 83 to 96 have the correct delay, so the final delay setting should be the mid-point of 90.

The timing for Channels 1 and 2 are identical, so if the decimation and filters are identical, the same setting should work for channel 2.

Channels 3 and 4 are easier to align, as the DUC data to DUC framestrobe delay can be controlled to 1 fast clock cycle. Using the default settings from the configuration file loaded previously and connecting the oscilloscope to CFS, CCK and C0, the user finds that the data is again out of timing alignment with the framestrobe (Figure 59):

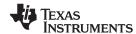

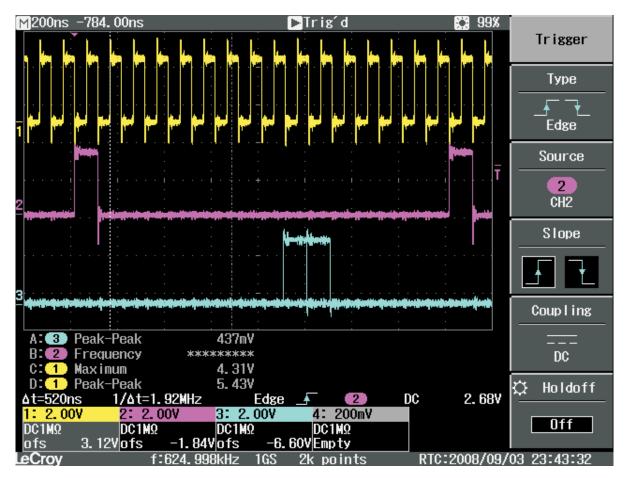

Figure 59. Starting Interface Timing for Channel 3

By trial and error, it is determined that the ideal sync delay is 129, which results in the following oscilloscope display shown in Figure 60.

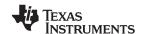

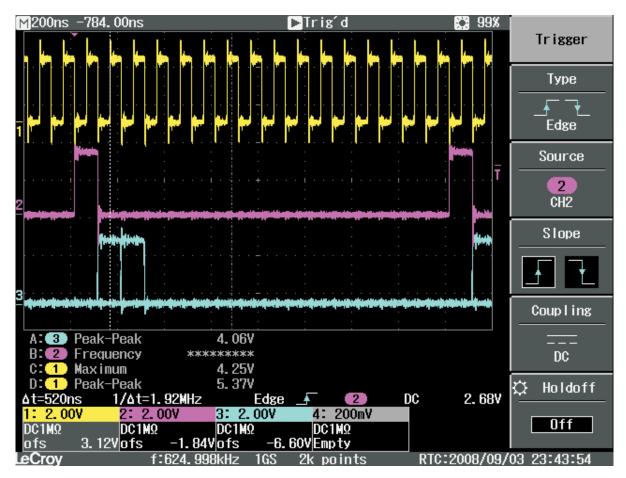

Figure 60. Channel 3 Interface Timing With a Sync Delay of 129

Note that the timing for channel 4 will be identical to channel 3 if the decimation and filter are the same. The user can now load the configuration file called configuration example\_200kHz\_load\_final\_config.mat, which will load the default sync delay values as mentioned above.

The oscilloscope method can also be used with much lower decimation rates. For example, with a total decimation of 6 and a SCK divider ratio of 2, Figure 61 and Figure 62 show examples of incorrect and correct interface timing:

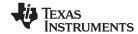

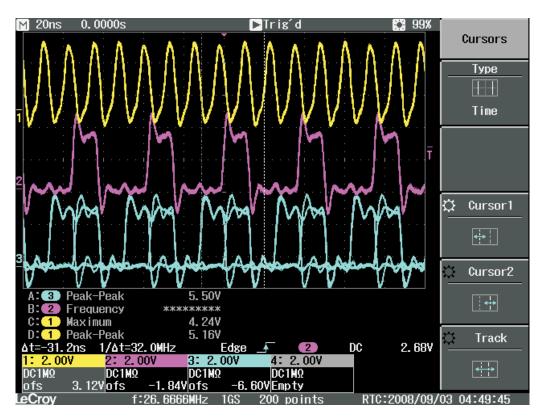

Figure 61. Incorrect Interface Timing for a Decimation of 6 and SCK Divider Ratio of 2

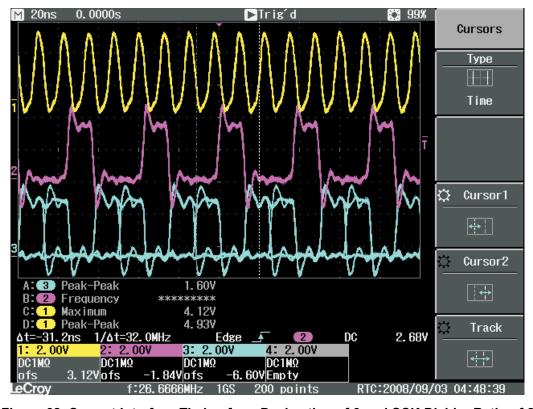

Figure 62. Correct Interface Timing for a Decimation of 6 and SCK Divider Ratio of 2

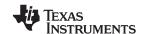

## 8.6 Calibrating the Sync Delay Using an Spectrum Analyzer

The correct sync delay can be determined by looking at the TSW4100 output with a single input tone that is set slightly off center of the band center.

Consider the example presented in Section 8.5. In the interface settings, the interface clock ratio is set to 2:

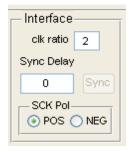

This means that two GC5016 input clock cycles (at 160 MHz) are used for 1 interface clock cycle (80 MHz). See the GC5016 Input Output Mode Application Note (<u>SLWA037</u>) for details on the interleave IQ interface.

For proper data transfer, align the DDC output and DUC input timing to look like Figure 62.

With a decimation/interpolation of 8, there are 8 possible phases between the DDC output data and DUC input timing. With the interface clock ratio of 2, I and Q are held for two input clock cycles. For the DUC input, the I latch and Q latch occur 2 input clock cycles apart. By adjusting the sync delay, find the appropriate timing for the channel. This is represented in Table 6, where each row is an input clock cycle and the 8 possible Sync phases of the DUC are shown.

| Clock  | DDC<br>output | DUC Input |         |         |         |         |         |         |         |
|--------|---------------|-----------|---------|---------|---------|---------|---------|---------|---------|
| Cycle  |               | Phase 1   | Phase 2 | Phase 3 | Phase 4 | Phase 5 | Phase 5 | Phase 7 | Phase 8 |
| 1      | _             | I latch   | _       | _       | _       | _       | _       | Q latch | _       |
| 2      | _             | _         | I latch | _       | _       | _       | _       | _       | Q latch |
| 3      | _             | Q latch   |         | I latch | _       | _       | _       | _       | _       |
| 4      | _             | _         | Q latch |         | I latch | _       | _       | _       | _       |
| 5      | I             | _         | _       | Qlatch  | _       | I latch | _       | _       | _       |
| 6      | I             | _         | _       | -       | Qlatch  | _       | I latch | _       | _       |
| 7      | Q             | _         | _       | -       | _       | Q latch | _       | I latch | _       |
| 8      | Q             | _         | _       | -       | _       | _       | Q latch | _       | I latch |
| Result | Good/Bad      | Bad       | Bad     | Bad     | Bad     | Good    | Good    | Bad     | Bad     |
| Result | Tones         | 0         | 0       | 2       | 2       | 1       | 1       | 2       | 2       |

Table 6.

The correct value of the sync delay is dependent on decimation, filter mode, filter length, etc. and is deterministic and repeatable. As is seen in Table 6, there are two phases that should be "good". In this case, both I and Q are correctly transferred and a single tone in the spectram above is observed. However, it cannot be predicted ahead of time. For the TSW4100 example above, a value '5' should be correct. However, a design flaw in the timing for the TSW4100 (there is board to board latency uncertainty in the crystal filter for the ADC) means some boards may have slightly different values – this will be corrected in a revised version.

As an example, consider the configuration described above with the decimation ratio is 8, with an input tone offset from the center of the channel. There are 4 phases where only I or Q are transferred (and swapped). Observing the output of these 4 phases, this results in two tones with 6 dB lower power:

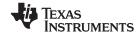

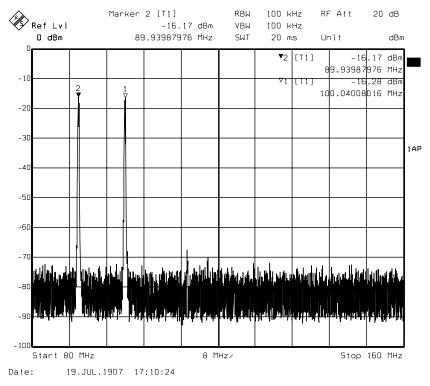

Figure 63. 4 Phases Where Only I or Q Are Transferred

And finally, there are 2 phases where neither I nor Q are transferred. In this case, there is no tone observed in Figure 64.

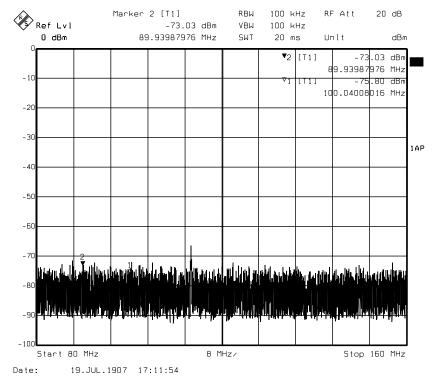

Figure 64. 2 Phases Where Only I or Q Are Transferred

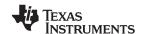

This may appear complicated, but the TSW4100 GUI eases the adjustment and finds the right setting. Note that each channel will require separate adjustment, even if the configurations are the same (this is because 2 channels are routed through the FPGA, which adds a set delay to the data).

Note that for the test, the input tone must be offset from the center of the filter and with the "Real Time Delay" box checked.

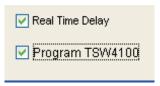

Changing the Sync Delay value in the interface box will enable the sync for that channel, send sync pulses to the DDC and DUC with a delay determined by the pull down menu, and then disable the sync.

If either 2 or 0 tones are observed, make sure "Real Time Delay" is checked and adjust the Sync Delay value until 1 tone is observed. At most, only the range of 1 to the decimation ratio need to be tried.

The same steps can be done using a network analyzer. In the case where neither I nor Q are transferred, there will be no signal in the network analyzer. If there is I or Q but not both, the gain will be 6 dB too low, except for a spike at the center as the two tones merge. When set properly, the output power will increase 6 dB.

## 8.7 Requirement for Nyquist Filtering for the ADC

Even high performance signal generators have harmonics at multiples of the output frequency. Unless a filter is used between the signal generator and the ADC to limit the passband to one Nyquist zone of the ADC (in this case 80 to 160 MHz), these harmonics can alias back into a passband and result in increase spurious output. This is shown in the two spectral plots for Figure 65. On the left, a filter is used for the 100 MHz tone, resulting in the highest spur is at –70 dBm. Without the input filter, the highest spur is at –56 dBm, or 14 dB worse.

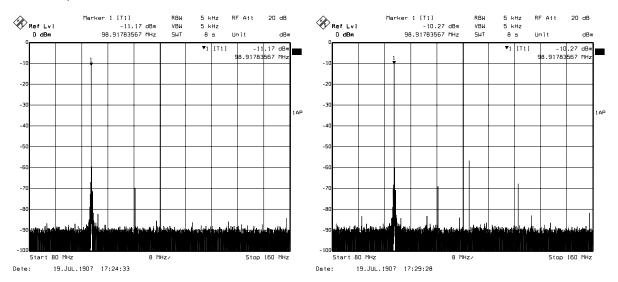

Figure 65. With and Without an ADC Filter to Remove Output Frequency Harmonics

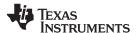

## 8.8 Adding Other Channels

Although the filter design example was for a single channel, it is easy to test multiple channels simultaneously. To enable the other channels, deselect the **OFF** check box in the Channel N Configure area. This setting is also saved as in the *C:\Program Files\Texas*\*Instruments\TSW4100GUI\TSW4100example2 config.mat example MATLAB settings file.

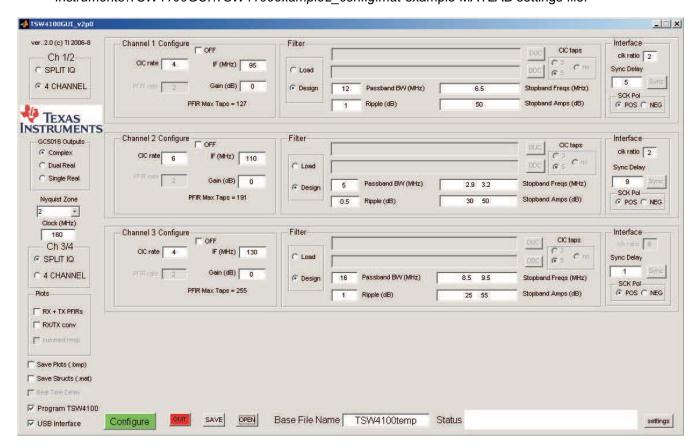

Figure 66. Multiple Channel Configuration

**e:** The center spacing and bandwidth should be chosen so that there is no overlap between channels, or else the channels output adds together, resulting in possible signal saturation.

To test the TSW4100 response across the entire Nyquist band (80–160 MHz), the input signal is swept from 80 to 160 MHz while the spectrum analyzer has a trace set to MAX HOLD (blue in Figure 67) and a trace set to clear/write (yellow). Clicking the **Configure** button generates the output (observed after allowing the sweep to complete).

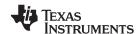

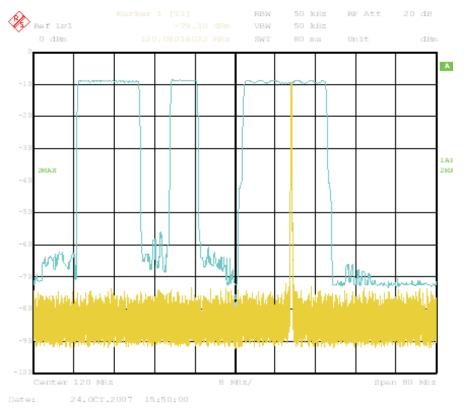

Figure 67. Multiple Channel Example on Spectrum Analyzer

## 8.9 Using Other Nyquist Zones

### 8.9.1 Third Nyquist Zone Example

The previous example used the 2nd ADC Nyquist Zone (80–160 MHz) for a 160 MSPS clock rate. Other Nyquist zones can be selected in the TSW4100GUI by using the Nyquist Zone drop-down list (Figure 68, under the TI Logo). Figure 68 and Figure 69 show the TSW4100GUI settings and TSW4100 output for a 3rd Nyquist Zone Example. This setting is saved as C:\Program Files\Texas Instruments\TSW4100GUI\TSW4100example3 config.mat and also on the provided CD. Make sure that

the Nyquest Zone is set to "3" before running this example.

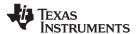

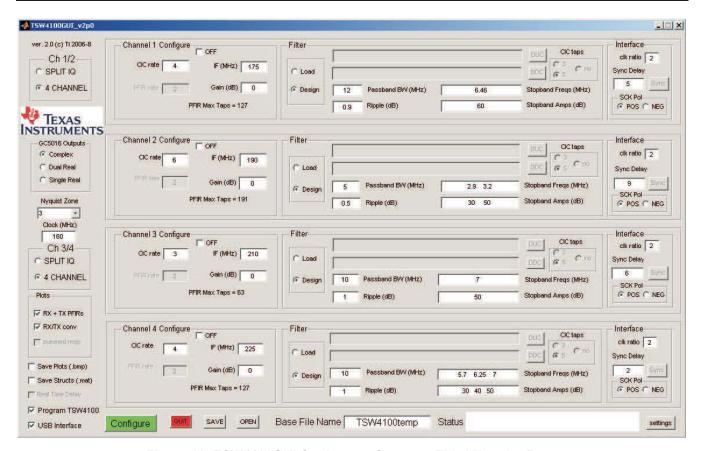

Figure 68. TSW4100GUI Settings to Generate Third Nyquist Zone

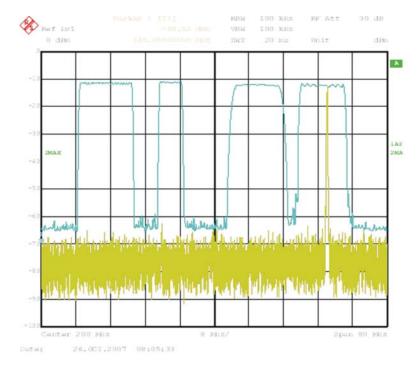

Figure 69. Third Nyquist Zone Example Output Spectrum

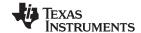

www.ti.com Appendix A

## Appendix A Firmware Downloading (if updates are needed)

The TSW4100 contains an Altera EP2C8 Cyclone II™ FPGA device (U10) and an Altera EPCS4 reprogrammable serial configuration device (U13). Upon power application or reset (SW4), the EPCS4 programs the FPGA. If firmware (other than what is delivered with the EVM) is used, either the EPCS4 or the FPGA can be reprogrammed through JTAG connector J14.

Reprogram the EPCS4 with these steps:

- 1. Connect an Altera ByteBlaster II<sup>™</sup> parallel port download cable to J14. Ensure pin 1 of cable lines up with pin 1 of J14. Connect the other end to the PC parallel port.
- 2. Start the Altera Quartus II™ Programming software. The Quartus II application window displays as in Figure A-1.

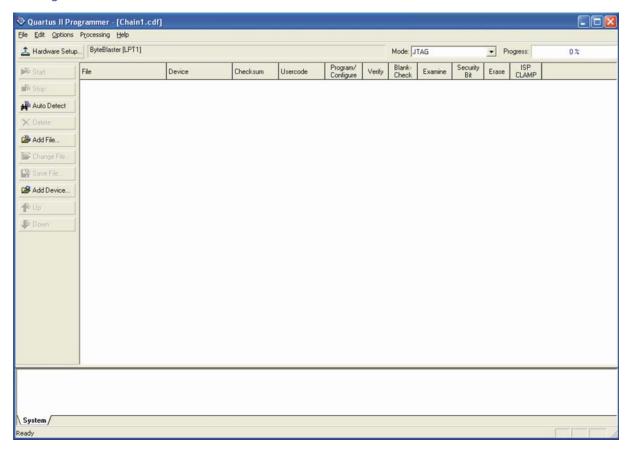

Figure A-1. Quartus II Programming Interface

- 3. Click Tools icon.
- 4. Select Programmer option.
- 5. Ensure the **Mode** text box uses the *JTAG* selection.
- 6. Make sure **Hardware Setup** text box has the *ByteBlaster* [LPT1] selection. If not:
  - a. Click the Hardware Setup text box in the top left-hand corner of the Quartus II application (Figure A-1).
  - b. Click the Add Hardware button.
  - c. In the *Currently selected hardware widow*, select *ByteBlasterMV[LPT1]*. The **Hardware Setup** window should look similar to Figure A-2.
  - d. Click Close.

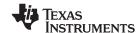

Appendix A www.ti.com

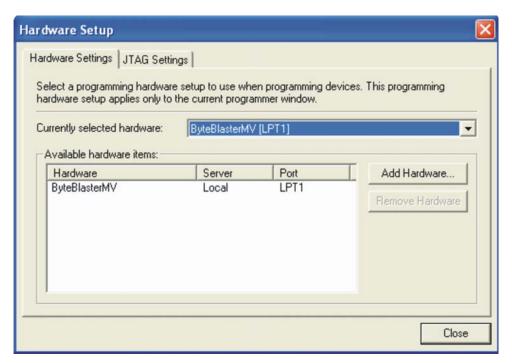

Figure A-2. Hardware Setup Window

- 7. Click Auto Detect. The software should recognize the EP2C8 device, as shown in Figure A-3.
- 8. Click on the line with the device name to select it. Click **Delete**.
- 9. To load a new configuration, click Add File button.
- 10. Search for desired filename.jic file and double-click to select it.
- 11. Select the **Program/Configure** check box for both files.
- 12. Click the Start button.

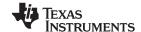

www.ti.com Appendix A

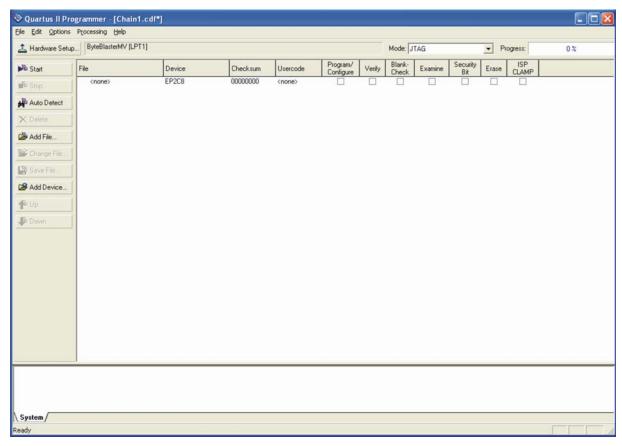

Figure A-3. EP2C8 Device Detected

The software first erases the serial configuration PROM, loads it, and configures the FPGA. The progress indicator increases from 0% to 100%, indicating the configuration progress. Upon completion, LED D2 lights, indicating the FPGA is properly configured.

To reprogram the FPGA directly, repeat steps nine through 12, but use a \*.sof file instead of a \*.jic file. If power is cycled or reset switch SW4 is pressed, the \*.sof file is over written by the \*.jic file loaded inside the serial PROM.

I/O Description I/O Pin Signal Pin **Signal** Description TCK Clock 2 GND Digital Ground 1 1 TDO 0 3 Data from Device 4 VCC ı System Power 5 **TMS** JTAG State Machine Control 6 VCC System Power Т Ι 7 8 NC NC No Connect No Connect 9 TDI Data to Device 10 **GND** Digital Ground

Table A-1. JTAG Connector J14 Pinout

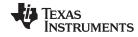

Appendix B www.ti.com

## Appendix B Bill of Materials

Table B-1. TSW4100 Bill of Materials

| Qty | Part Reference                                                                                                    | Value       | Manufacturer | Manufacturer's Part_Number | Note    |
|-----|----------------------------------------------------------------------------------------------------|-------------|--------------|----------------------------|---------|
| 0   | A B C CCK D DCK                                                                                                    | PROBE POINT | N/A          | N/A                        | DNI     |
| 13  | C1 C21 C29 C39 C45 C58<br>C72 C73 C135 C148 C151<br>C153 C501                                                                                                    | 47 μF       | Kemet        | T494B476M010AT             |         |
| 145 | C3 C31 C36 C38 C41 C44 C48 C49 C50 C51 C52 C53 C54 C56 C57 C61 C62 C63 C64 C66 C71 C78 C85 C86 C87 C88 C89 C90 C91 C92 C93 C94 C97 C98 C99 C100 C103 C106 C111 C116 C120 C121 C128 C138 C147 C150 C154 C158 C159 C160 C161 C162 C163 C164 C165 C166 C167 C171 C172 C173 C174 C175 C177 C178 C179 C228 C230 C232 C233 C234 C235 C236 C237 C240 C241 C242 C243 C244 C245 C246 C247 C248 C249 C250 C251 C252 C253 C254 C255 C256 C257 C258 C259 C260 C261 C262 C263 C264 C265 C266 C267 C268 C269 C270 C271 C272 C273 C274 C275 C276 C277 C278 C279 C280 C281 C282 C283 C284 C285 C286 C287 C288 C289 C290 C291 C292 C293 C294 C295 C296 C297 C298 C299 C300 C301 C302 C303 C304 C305 C344 C345 C346 C347 C349 C350 | 0.1 μF      | Panasonic    | ECJ-0EB1C104K              |         |
| 1   | C4                                                                                                    | 1.0 μF      | Panasonic    | ECJ-1V41E105M              |         |
| 6   | C5 C77 C80 C81 C82 C96                                                                                                    | 0.01 μF     | Panasonic    | ECJ-0EB1E103K              |         |
| 11  | C6 C7 C8 C9 C10 C11 C12<br>C13 C209 C213 C306                                                                                                    | 0.1 μF      | Murata       | GRM188R71C104KA01          |         |
| 25  | C24 C25 C26 C28 C34 C37<br>C40 C43 C47 C60 C107<br>C130 C134 C140 C141 C145<br>C146 C156 C157 C168 C170<br>C189 C217 C227 C239                                                                                                    | 10 μF       | Panasonic    | ECS-T1AX106R               | LOW ESR |
| 34  | C27 C30 C32 C123 C124<br>C188 C190 C191 C192 C193<br>C194 C195 C196 C197 C198<br>C199 C200 C201 C211 C212<br>C214 C215 C218 C219 C220<br>C221 C222 C223 C224 C225<br>C229 C231 C307 C500                                                                                                    | 0.1 μF      | Panasonic    | ECJ-0EB1A104K              |         |
| 14  | C33 C35 C42 C46 C59 C65<br>C105 C129 C139 C149 C152<br>C155 C348 C351                                                                                                    | 10 μF       | Panasonic    | ECJ-3YB1C106K              |         |
| 10  | C55 C67 C68 C69 C70 C79<br>C83 C84 C101 C122                                                                                                    | 10 μF       | Kemet        | T494A106M016AS             |         |
| 4   | C95 C104 C127 C202                                                                                                    | .001 μF     | Panasonic    | ECJ-0EB1E102K              |         |
| 1   | C102                                                                                                    | 560 pF      | Panasonic    | ECJ-0EB1H561K              |         |
| 2   | C108 C109                                                                                                    | 0.1 μF      | Murata       | GRM188R71C104KA01D         |         |

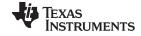

www.ti.com Appendix B

Table B-1. TSW4100 Bill of Materials (continued)

| Qty | Part Reference                                                                                              | Value                   | Manufacturer           | Manufacturer's Part_Number | Note |
|-----|----------------------------------------------------------------------------------------------------|-------------------------|------------------------|----------------------------|------|
| 1   | C110                                                                                                    | 22 μF                   | AVX                    | TAJA226K010R               |      |
| 1   | C119                                                                                                    | 100 pF                  | Panasonic              | ECJ-0EB1E101K              |      |
| 1   | C136                                                                                                    | 0.033 μF                | AVX                    | 0402ZC333KAT2A             |      |
| 1   | C137                                                                                                    | 330 pF                  | Panasonic              | ECJ-0EB1E331K              |      |
| 2   | C169 C183                                                                                                   | 4.7 μF                  | AVX                    | TAJA475K020R               |      |
| 0   | C176                                                                                                    | 0.1 μF                  | Panasonic              | ECJ-0EB1C104K_DNI          | DNI  |
| 1   | C180                                                                                                    | 470 pF                  | Murata                 | GRM155R71H471KA01D         |      |
| 0   | C181 C205                                                                                                   | 1.0 pF                  | Murata                 | GRM1555C1H1R0CZ01D_DNI     | DNI  |
| 1   | C182                                                                                                    | 220 pF                  | Murata                 | GRM1555C1H221JA01D         |      |
| 4   | C187 C216 C226 C238                                                                                         | 2.2 μF                  | AVX                    | TAJT225K035R               |      |
| 1   | C203                                                                                                    | 1.0 μF                  | Panasonic              | ECJ-0EB1A105M              |      |
| 2   | C204 C206                                                                                                   | 22 pF                   | PANASONIC              | ECJ-0EC1H220J              |      |
| 4   | C383 C384 C387 C388                                                                                         | 47 pF                   | Panasonic              | ECJ-1VC1H470J              |      |
| 2   | C385 C386                                                                                                   | 10 nF                   | Panasonic              | ECJ-1VB1C103K              |      |
| 8   | D1 D2 D4 D5 D6 D7 D8 D9                                                                                     | LED GREEN               | Panasonic              | LNJ306G5UUX                |      |
| 1   | D3                                                                                                    | LED RED                 | Panasonic              | LNJ206R5RUX                |      |
| 21  | FB1 FB2 FB6 FB7 FB8 FB9<br>FB10 FB11 FB12 FB13 FB14<br>FB15 FB16 FB17 FB18 FB19<br>FB20 FB21 FB22 FB23 FB24 | 68                      | Panasonic              | EXC-ML32A680U              |      |
| 1   | FL1                                                                                                    | 160 MHz                 | Epson Toyocom          | TF2-G0EC2                  |      |
| 2   | J1 J2                                                                                                    | TSM-117-01-S-DV-<br>LC  | SAMTEC                 | TSM-117-01-S-DV-LC         |      |
| 1   | J3                                                                                                    | CONN JACK PWR           | Switchcraft            | RAPC722                    |      |
| 1   | J4                                                                                                    | BANANA_JACK_RE<br>D     | Alectron<br>Connectors | ST-351A                    |      |
| 1   | J5                                                                                                    | BANANA_JACK_BL<br>K     | Alectron<br>Connectors | ST-351B                    |      |
| 11  | J6 J8 J9 J11 J12 J13 J16 J20<br>J21 J22 J23                                                                 | SMA_END_RND             | Johnson<br>Components  | 142-0761-801               |      |
| 0   | J7 J10                                                                                                    | Header_1x2_100          | Samtec                 | TSW-102-07-L-S_DNI         | DNI  |
| 1   | J14                                                                                                    | 102153-1                | AMP/Tyco               | 102153-1                   |      |
| 1   | J15                                                                                                    | HTSW-105-07-G-T         | SAMTEC                 | HTSW-105-07-G-T            |      |
| 6   | J17 JP1 JP4 JP5 JP6 JP7                                                                                     | Header_1x3_100_2<br>30L | Samtec                 | TSW-103-07-L-S             |      |
| 2   | J18 J19                                                                                                    | Header_1x2_100_2<br>30L | Samtec                 | TSW-102-07-L-S             |      |
| 1   | J24                                                                                                    | CON_DB25_RT_F           | AMP                    | 745536                     |      |
| 2   | J25 J26                                                                                                    | USB_B_S_F_B_TH          | SAMTEC                 | USB-B-S-F-B-TH             |      |
| 2   | JP12 JP13                                                                                                   | Jumper_1x3_100_4<br>30L | SAMTEC                 | HMTSW-103-07-G-S230        |      |
| 1   | L1                                                                                                    | 240 nH                  | Toko                   | LLQ2012-ER24J              |      |
| 0   | L2 L3                                                                                                    | 56 nH                   | PANASONIC              | ELJ-RE56NJF3_DNI           | DNI  |
| 1   | L9                                                                                                    | 39                      | PANASONIC              | EXC-ML20A390U              |      |
| 2   | L10 L11                                                                                                    | 91 nH                   | Toko                   | LLQ2012-F91NJ              |      |
| 1   | R10                                                                                                    | 10 ΚΩ                   | Panasonic              | ERJ-3EKF1002V              |      |
| 8   | R13 R14 R15 R18 R49 R60<br>R510 R515                                                                        | 100 ΚΩ                  | Panasonic              | ERJ-3EKF1003V              |      |

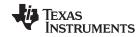

Appendix B www.ti.com

# Table B-1. TSW4100 Bill of Materials (continued)

| Qty | Part Reference                                                                                                    | Value   | Manufacturer | Manufacturer's Part_Number | Note |
|-----|----------------------------------------------------------------------------------------------------|---------|--------------|----------------------------|------|
| 8   | R23 R24 R30 R31 R38 R103<br>R105 R110                                                                                                    | 1.0 ΚΩ  | Panasonic    | ERJ-2RKF1001X              |      |
| 0   | R25 R37 R57 R70 R156<br>R178                                                                                                    | 130 Ω   | Panasonic    | ERJ-2RKF1300X_DNI          | DNI  |
| 3   | R27 R62 R502                                                                                                    | 15.8 ΚΩ | Panasonic    | ERJ-3EKF1582V              |      |
| 4   | R28 R503 R504 R512                                                                                                    | 30.1 ΚΩ | Panasonic    | ERJ-3EKF3012V              |      |
| 9   | R32 R33 R82 R86 R89 R92<br>R93 R96 R206                                                                                                    | 100 Ω   | Panasonic    | ERJ-2RKF1000X              |      |
| 7   | R34 R35 R36 R255 R508<br>R514 R522                                                                                                    | 750 Ω   | Panasonic    | ERJ-2RKF7500X              |      |
| 8   | R39 R40 R41 R42 R43 R44<br>R97 R98                                                                                                    | 130 Ω   | Panasonic    | ERJ-2RKF1300X              |      |
| 96  | R45 R46 R48 R63 R67 R68 R69 R71 R72 R75 R76 R87 R90 R91 R101 R106 R107 R111 R112 R113 R114 R115 R116 R117 R118 R119 R120 R121 R122 R123 R124 R127 R128 R129 R130 R135 R136 R137 R138 R141 R142 R143 R144 R145 R146 R147 R150 R152 R153 R155 R158 R159 R161 R162 R163 R164 R165 R166 R167 R168 R170 R171 R179 R180 R181 R203 R227 R228 R229 R230 R231 R232 R233 R234 R235 R236 R237 R238 R239 R240 R241 R243 R245 R247 R249 R253 R259 R260 R509 R513 R516 R517 R518 R519 R520 R521 | 22.1 Ω  | Panasonic    | ERJ-2RKF22R1X              |      |
| 0   | R47                                                                                                    | 30.1 ΚΩ | Panasonic    | ERJ-3EKF3012V_DNI          | DNI  |
| 26  | R50 R66 R83 R148 R149<br>R154 R186 R187 R188 R202<br>R250 R267 R268 R271-<br>R283                                                                                                    | 0       | Panasonic    | ERJ-2GE0R00X               |      |
| 3   | R51 R169 R262                                                                                                    | 0       | Panasonic    | ERJ-3GEY0R00V              |      |
| 0   | R52 R242 R244 R246 R248                                                                                                    | 22.1 Ω  | Panasonic    | ERJ-2RKF22R1X_DNI          | DNI  |
| 8   | R53 R54 R55 R56 R58 R59<br>R100 R102                                                                                                    | 82.5 Ω  | Panasonic    | ERJ-2RKF82R5X              |      |
| 10  | R61 R65 R77 R79 R81 R84<br>R94 R95 R131 R151                                                                                                    | 10 ΚΩ   | Panasonic    | ERJ-2RKF1002X              |      |
| 0   | R64                                                                                                    | 1.0 ΚΩ  | Panasonic    | ERJ-2RKF1001X_DNI          | DNI  |
| 1   | R73                                                                                                    | 162     | Panasonic    | ERJ-2RKF1620X              |      |
| 1   | R74                                                                                                    | 4.75 ΚΩ | Panasonic    | ERJ-2RKF4751X              |      |
| 0   | R78 R80                                                                                                    | 82.5 Ω  | Panasonic    | ERJ-2RKF82R5X_DNI          | DNI  |
| 0   | R85 R139 R140 R174 R175<br>R507                                                                                                    | 200 Ω   | Panasonic    | ERJ-2RKF2000X_DNI          | DNI  |
| 0   | R88 R125 R126 R172 R173<br>R176 R177 R204 R205 R218<br>R219 R252 R256 R270                                                                                                    | 100 Ω   | Panasonic    | ERJ-2RKF1000X_DNI          | DNI  |
| 1   | R99                                                                                                    | 100 Ω   | Panasonic    | ERJ-2RKF1000XI             |      |
| 0   | R108 R185 R189 R222 R223<br>R251 R263 R264 R269<br>R284-R296                                                                                                    | 0       | Panasonic    | ERJ-2GE0R00X_DNI           | DNI  |
| 1   | R109                                                                                                    | 300 Ω   | Panasonic    | ERJ-3EKF3000V              |      |

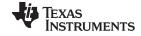

www.ti.com Appendix B

## Table B-1. TSW4100 Bill of Materials (continued)

| Qty | Part Reference                                                                                                    | Value                | Manufacturer      | Manufacturer's Part_Number | Note |
|-----|----------------------------------------------------------------------------------------------------|----------------------|-------------------|----------------------------|------|
| 8   | R132 R133 R134 R157 R160<br>R184 R225 R226                                                                               | 1.0 ΚΩ               | Panasonic         | ERJ-3EKF1001V              |      |
| 0   | R182                                                                                                    | 1.0 ΚΩ               | Panasonic         | ERJ-3EKF1001V_DNI          | DNI  |
| 0   | R183 R190 R191 R195 R196<br>R197 R201                                                                                    | 0                    | Panasonic         | ERJ-3GEY0R00V_DNI          | DNI  |
| 0   | R192 R198 R265 R266                                                                                                    | 60.4 Ω               | Yageo             | RC0603FR-0760R4L_DNI       | DNI  |
| 4   | R193 R194 R199 R200                                                                                                    | 100 Ω                | Panasonic         | ERJ-3EKF1000V              |      |
| 0   | R207                                                                                                    | 10 ΚΩ                | Panasonic         | ERJ-2RKF1002X_DNI          | DNI  |
| 1   | R208                                                                                                    | 56.2 KΩ              | Panasonic         | ERJ-2RKF5622X              |      |
| 0   | R209 R217                                                                                                    | 49.9 Ω               | Panasonic         | ERJ-2RKF49R9X_DNI          | DNI  |
| 5   | R210 R211 R254 R257 R258                                                                                                 | 200 Ω                | Panasonic         | ERJ-2RKF2000X              |      |
| 1   | R511                                                                                                    | 100 Ω                | Panasonic         | ERJ-2RFK1000X              |      |
| 2   | R212 R213                                                                                                    | 49.9 Ω               | Panasonic         | ERJ-2RKF49R9X              |      |
| 1   | R214                                                                                                    | 24.9 Ω               | Panasonic         | ERJ-2RKF24R9X              |      |
| 2   | R215 R216                                                                                                    | 4.3 Ω                | Panasonic         | ERJ-2GEJ4R3X               |      |
| 2   | R220 R221                                                                                                    | 60.4 Ω               | Panasonic         | ERJ-3EKF60R4V              |      |
| 1   | R224                                                                                                    | 499 Ω                | Panasonic         | ERJ-3EKF4990V              |      |
| 1   | R261                                                                                                    | 93.1 Ω               | Panasonic         | ERJ-2RKF93R1X              |      |
| 1   | R506                                                                                                    | 53.6 ΚΩ              | Panasonic         | ERJ-3EKF5362V              |      |
| 4   | RN1 RN2 RN3 RN4                                                                                                    | 22 Ω                 | Bourns            | 4816P-001-220              |      |
| 2   | RP16 RP17                                                                                                    | ZERO                 | CTS               | 742C163000X                |      |
| 0   | SJP1 SJP2 SJP3 SJP8 SJP9<br>SJP11                                                                                        | JUMPER_1X3_SMT       | DNI               | DNI                        | DNI  |
| 4   | SW1 SW3 SW4 SW5                                                                                                    | EVQPJX               | Panasonic         | EVQPJX04M                  |      |
| 1   | SW2                                                                                                    | SPST                 | Grayhill          | 76RSB04                    |      |
| 2   | T1 T2                                                                                                    | T4-1-KK81            | MINI-CIRCUITS     | T4-1-KK81                  |      |
| 3   | T3 T4 T5                                                                                                    | TC4-1W               | MINI-CIRCUITS     | TC4-1W                     |      |
| 25  | TP1 TP5 TP6 TP8 TP12 TP13 TP14 TP15 TP17 TP18 TP19 TP20 TP21 TP22 TP23 TP24 TP25 TP26 TP27 TP28 TP29 TP30 TP31 TP32 TP33 | RED                  | KEYSTONE          | 5000                       |      |
| 6   | TP2 TP3 TP4 TP7 TP9 TP16                                                                                                 | BLK                  | KEYSTONE          | 5001                       |      |
| 5   | U1 U2 U3 U4 U6                                                                                                    | TPS76701QPWP         | Texas Instruments | TPS76701QPWP               |      |
| 1   | U10                                                                                                    | EP2C8                | Altera            | EP2C8F256C7N               |      |
| 2   | U11 U9                                                                                                    | BGA_252_GC5016_<br>0 | Texas Instruments | GC5016                     |      |
| 3   | U5 U7 U20                                                                                                    | TPS76733QPWP         | TI                | TPS76733QPWP               |      |
| 1   | U8                                                                                                    | ADS5545              | Texas Instruments | ADS5545IRGZT               |      |
| 1   | U12                                                                                                    | DAC5688              | TI                | DAC5688RGC                 |      |
| 1   | U13                                                                                                    | EPCS4                | Altera            | EPCS4SI8                   |      |
| 1   | U14                                                                                                    | SGA-4586             | Sirenza           | SGA-4586                   |      |
| 1   | U15                                                                                                    | CDCM7005             | Texas Instruments | CDCM7005RGZT               |      |
| 2   | U16 U17                                                                                                    | SN74LVC1G125DB<br>VR | Texas Instruments | SN74LVC1G125DBVR           |      |
| 1   | U18                                                                                                    | 74LVC161284          | TI                | SN74LVC161284DGG           |      |
| 1   | U19                                                                                                    | 2111-320MHz          | EPSON<br>TOYOCOM  | TCO-2111T                  |      |

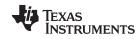

Appendix B www.ti.com

# Table B-1. TSW4100 Bill of Materials (continued)

| Qty | Part Reference                       | Value                            | Manufacturer       | Manufacturer's<br>Part_Number | Note         |
|-----|--------------------------------------|----------------------------------|--------------------|-------------------------------|--------------|
| 1   | U21                                  | FT245RL                          | FTDI Chip          | FT245RL                       |              |
| 1   | U22                                  | SN74HC241PW                      | Texas Instruments  | SN74HC241PW                   |              |
| 1   | U23                                  | SN74AHC541PW                     | Texas Instruments  | SN74AHC541PW                  |              |
| 0   | U24                                  | FT245RL                          | FTDI Chip          | FT245RL                       |              |
| 1   | Y1                                   | VTD3-J0BC-10M                    | VECTRON            | VTD3-J0BC-10M000              |              |
| 0   | Y2                                   | VTC4                             | VECTRON            | VTC4_B01C-10M00_DNI           | DNI          |
| 6   | 4 - FOR THE STANDOFFS<br>2 - FOR J24 | SCREW PANHEAD<br>4-40 x 3/8      | Building Fasteners | PMS 440 0038 PH               |              |
| 4   |                                      | STANDOFF ALUM<br>HEX 4-40 x .500 | Keystone           | 2203                          | STANDOF<br>F |
| 2   | FOR J24                              | NUT                              |                    |                               |              |

#### **EVALUATION BOARD/KIT IMPORTANT NOTICE**

Texas Instruments (TI) provides the enclosed product(s) under the following conditions:

This evaluation board/kit is intended for use for **ENGINEERING DEVELOPMENT**, **DEMONSTRATION**, **OR EVALUATION PURPOSES ONLY** and is not considered by TI to be a finished end-product fit for general consumer use. Persons handling the product(s) must have electronics training and observe good engineering practice standards. As such, the goods being provided are not intended to be complete in terms of required design-, marketing-, and/or manufacturing-related protective considerations, including product safety and environmental measures typically found in end products that incorporate such semiconductor components or circuit boards. This evaluation board/kit does not fall within the scope of the European Union directives regarding electromagnetic compatibility, restricted substances (RoHS), recycling (WEEE), FCC, CE or UL, and therefore may not meet the technical requirements of these directives or other related directives.

Should this evaluation board/kit not meet the specifications indicated in the User's Guide, the board/kit may be returned within 30 days from the date of delivery for a full refund. THE FOREGOING WARRANTY IS THE EXCLUSIVE WARRANTY MADE BY SELLER TO BUYER AND IS IN LIEU OF ALL OTHER WARRANTIES, EXPRESSED, IMPLIED, OR STATUTORY, INCLUDING ANY WARRANTY OF MERCHANTABILITY OR FITNESS FOR ANY PARTICULAR PURPOSE.

The user assumes all responsibility and liability for proper and safe handling of the goods. Further, the user indemnifies TI from all claims arising from the handling or use of the goods. Due to the open construction of the product, it is the user's responsibility to take any and all appropriate precautions with regard to electrostatic discharge.

EXCEPT TO THE EXTENT OF THE INDEMNITY SET FORTH ABOVE, NEITHER PARTY SHALL BE LIABLE TO THE OTHER FOR ANY INDIRECT, SPECIAL, INCIDENTAL, OR CONSEQUENTIAL DAMAGES.

TI currently deals with a variety of customers for products, and therefore our arrangement with the user is not exclusive.

The assumes no liability for applications assistance, customer product design, software performance, or infringement of patents or services described herein.

Please read the User's Guide and, specifically, the Warnings and Restrictions notice in the User's Guide prior to handling the product. This notice contains important safety information about temperatures and voltages. For additional information on TI's environmental and/or safety programs, please contact the TI application engineer or visit www.ti.com/esh.

No license is granted under any patent right or other intellectual property right of TI covering or relating to any machine, process, or combination in which such TI products or services might be or are used.

#### **FCC Warning**

This evaluation board/kit is intended for use for **ENGINEERING DEVELOPMENT**, **DEMONSTRATION**, **OR EVALUATION PURPOSES ONLY** and is not considered by TI to be a finished end-product fit for general consumer use. It generates, uses, and can radiate radio frequency energy and has not been tested for compliance with the limits of computing devices pursuant to part 15 of FCC rules, which are designed to provide reasonable protection against radio frequency interference. Operation of this equipment in other environments may cause interference with radio communications, in which case the user at his own expense will be required to take whatever measures may be required to correct this interference.

## Mailing Address: Texas Instruments, Post Office Box 655303, Dallas, Texas 75265 Copyright © 2008, Texas Instruments Incorporated

#### **EVM WARNINGS AND RESTRICTIONS**

It is important to operate this EVM within the input voltage range of 5 V to 6 V and the output voltage range of 0.0 V to 3.3 V.

Exceeding the specified input range may cause unexpected operation and/or irreversible damage to the EVM. If there are questions concerning the input range, please contact a TI field representative prior to connecting the input power.

Applying loads outside of the specified output range may result in unintended operation and/or possible permanent damage to the EVM. Please consult the EVM User's Guide prior to connecting any load to the EVM output. If there is uncertainty as to the load specification, please contact a TI field representative.

During normal operation, some circuit components may have case temperatures greater than 60° C. The EVM is designed to operate properly with certain components above 60° C as long as the input and output ranges are maintained. These components include but are not limited to linear regulators, switching transistors, pass transistors, and current sense resistors. These types of devices can be identified using the EVM schematic located in the EVM User's Guide. When placing measurement probes near these devices during operation, please be aware that these devices may be very warm to the touch.

Mailing Address: Texas Instruments, Post Office Box 655303, Dallas, Texas 75265 Copyright © 2008, Texas Instruments Incorporated

#### **IMPORTANT NOTICE**

Texas Instruments Incorporated and its subsidiaries (TI) reserve the right to make corrections, modifications, enhancements, improvements, and other changes to its products and services at any time and to discontinue any product or service without notice. Customers should obtain the latest relevant information before placing orders and should verify that such information is current and complete. All products are sold subject to TI's terms and conditions of sale supplied at the time of order acknowledgment.

TI warrants performance of its hardware products to the specifications applicable at the time of sale in accordance with TI's standard warranty. Testing and other quality control techniques are used to the extent TI deems necessary to support this warranty. Except where mandated by government requirements, testing of all parameters of each product is not necessarily performed.

TI assumes no liability for applications assistance or customer product design. Customers are responsible for their products and applications using TI components. To minimize the risks associated with customer products and applications, customers should provide adequate design and operating safeguards.

TI does not warrant or represent that any license, either express or implied, is granted under any TI patent right, copyright, mask work right, or other TI intellectual property right relating to any combination, machine, or process in which TI products or services are used. Information published by TI regarding third-party products or services does not constitute a license from TI to use such products or services or a warranty or endorsement thereof. Use of such information may require a license from a third party under the patents or other intellectual property of the third party, or a license from TI under the patents or other intellectual property of TI.

Reproduction of TI information in TI data books or data sheets is permissible only if reproduction is without alteration and is accompanied by all associated warranties, conditions, limitations, and notices. Reproduction of this information with alteration is an unfair and deceptive business practice. TI is not responsible or liable for such altered documentation. Information of third parties may be subject to additional restrictions

Resale of TI products or services with statements different from or beyond the parameters stated by TI for that product or service voids all express and any implied warranties for the associated TI product or service and is an unfair and deceptive business practice. TI is not responsible or liable for any such statements.

TI products are not authorized for use in safety-critical applications (such as life support) where a failure of the TI product would reasonably be expected to cause severe personal injury or death, unless officers of the parties have executed an agreement specifically governing such use. Buyers represent that they have all necessary expertise in the safety and regulatory ramifications of their applications, and acknowledge and agree that they are solely responsible for all legal, regulatory and safety-related requirements concerning their products and any use of TI products in such safety-critical applications, notwithstanding any applications-related information or support that may be provided by TI. Further, Buyers must fully indemnify TI and its representatives against any damages arising out of the use of TI products in such safety-critical applications.

TI products are neither designed nor intended for use in military/aerospace applications or environments unless the TI products are specifically designated by TI as military-grade or "enhanced plastic." Only products designated by TI as military-grade meet military specifications. Buyers acknowledge and agree that any such use of TI products which TI has not designated as military-grade is solely at the Buyer's risk, and that they are solely responsible for compliance with all legal and regulatory requirements in connection with such use.

A ----

TI products are neither designed nor intended for use in automotive applications or environments unless the specific TI products are designated by TI as compliant with ISO/TS 16949 requirements. Buyers acknowledge and agree that, if they use any non-designated products in automotive applications, TI will not be responsible for any failure to meet such requirements.

Following are URLs where you can obtain information on other Texas Instruments products and application solutions:

#### **Products Amplifiers** amplifier.ti.com Data Converters dataconverter.ti.com DSP dsp.ti.com Clocks and Timers www.ti.com/clocks Interface interface.ti.com Logic logic.ti.com Power Mgmt power.ti.com Microcontrollers microcontroller.ti.com www.ti-rfid.com RF/IF and ZigBee® Solutions www.ti.com/lprf

| Applications       |                           |
|--------------------|---------------------------|
| Audio              | www.ti.com/audio          |
| Automotive         | www.ti.com/automotive     |
| Broadband          | www.ti.com/broadband      |
| Digital Control    | www.ti.com/digitalcontrol |
| Medical            | www.ti.com/medical        |
| Military           | www.ti.com/military       |
| Optical Networking | www.ti.com/opticalnetwork |
| Security           | www.ti.com/security       |
| Telephony          | www.ti.com/telephony      |
| Video & Imaging    | www.ti.com/video          |
| Wireless           | www.ti.com/wireless       |

Mailing Address: Texas Instruments, Post Office Box 655303, Dallas, Texas 75265 Copyright © 2008, Texas Instruments Incorporated